### <span id="page-0-0"></span>**Dell™ E228WFP**フラットパネルモニターユーザーズガイド

モニターについて [正面図](file:///C:/data/Monitors/E228WFP/Ja/ug/about.htm#Front_View) [後方図](file:///C:/data/Monitors/E228WFP/Ja/ug/about.htm#Back_View) [側面図](file:///C:/data/Monitors/E228WFP/Ja/ug/about.htm#Side%20View)

[底面図](file:///C:/data/Monitors/E228WFP/Ja/ug/about.htm#Bottom%20View) <u>[モニター仕様](file:///C:/data/Monitors/E228WFP/Ja/ug/about.htm#Specifications)</u><br>[モニターの手入れ](file:///C:/data/Monitors/E228WFP/Ja/ug/about.htm#Caring)

モニター・スタンドを使う [スタンドを取り付ける](file:///C:/data/Monitors/E228WFP/Ja/ug/stand.htm#Attaching%20the%20Stand)

[ケーブルを調整する](file:///C:/data/Monitors/E228WFP/Ja/ug/stand.htm#Organizing%20Your%20Cables) [チルトの使用](file:///C:/data/Monitors/E228WFP/Ja/ug/stand.htm#Using%20the%20Tilt,%20Swivel,%20and%20Vertical%20Extension) [スタンドを取り外す](file:///C:/data/Monitors/E228WFP/Ja/ug/stand.htm#Removing%20the%20Stand)

モニターを設定する <u>[モニターを接続する](file:///C:/data/Monitors/E228WFP/Ja/ug/setup.htm#Connecting%20Your%20Monitor)</u><br>正面パネルボタンを使<u>う</u> OSD[を使う](file:///C:/data/Monitors/E228WFP/Ja/ug/setup.htm#Using%20the%20OSD) [最適解像度を設定する](file:///C:/data/Monitors/E228WFP/Ja/ug/setup.htm#Setting%20the%20Optimal%20Resolution)  Dell[サウンドバー\(オプション\)を使う](file:///C:/data/Monitors/E228WFP/Ja/ug/setup.htm#Using%20the%20Dell%20Soundbar%20(Optional)) 問題を解決する<br>モニターのトラブルシューティング

<u>[モニターのトラブルシューティング](file:///C:/data/Monitors/E228WFP/Ja/ug/solve.htm#Troubleshooting%20Your%20Monitor)</u><br>[全般問題](file:///C:/data/Monitors/E228WFP/Ja/ug/solve.htm#General%20Problems)<br>[製品別の問題](file:///C:/data/Monitors/E228WFP/Ja/ug/solve.htm#specific_problems) <u>[サウンドバーに関するトラブルシューティング](file:///C:/data/Monitors/E228WFP/Ja/ug/solve.htm#Troubleshooting%20Your%20Soundbar)</u>

付録

FCC[特定情報](file:///C:/data/Monitors/E228WFP/Ja/ug/appendx.htm#FCC%20Identification%20Information) [安全情報](file:///C:/data/Monitors/E228WFP/Ja/ug/appendx.htm#Safety_Information) Dell[に問い合わせ](file:///C:/data/Monitors/E228WFP/Ja/ug/appendx.htm#Contacting_Dell)

### メモ、注意および警告

メモ: メモは、コンピュータをよりよく使いこなすための重要な情報を表します。

● 注意: 注意は、ハードウェアの破損またはデータ喪失を表すか、問題回避の方法を提示してます。

△ 警告: 警告は、材質破損、身体の怪我、または死につながる可能性を示します。

### 本文書中の情報は、通知することなく変更することがあります。 **© 2006 Dell Inc.**複製を禁ず。

Dell社の書面による許可なく、いかなる方法による再生産は、 厳禁します。

本テキストで使用した商標 Dell, DELL ロゴ、Inspiron, Dell Precision, Dimension, OptiPlex, Latitude, PowerFage, PowerVault, PowerApp および Dell OpenManage は、Dell社の商標です。Microsoft, Window、お<br>よび Windows N7は、マイクロソフト社の登録商標です。AdobeはAdobe Systems社

マークおよび名称を請求する団体またはその製品を参照するために、本文書中で、その他の商標および商号を使うことがあります。 Dell社は、自社以外の商標および商号の所有権を放棄します。

Model E228WFP

2006年 11月 改定 A00

<span id="page-1-0"></span>[目次ページに戻る](file:///C:/data/Monitors/E228WFP/Ja/ug/index.htm)

# モニターについて

**Dell™ E228WFP**フラットパネルモニターユーザーズガイド

- [正面図](#page-1-1)
- [後方図](#page-1-2)
- [底面図](#page-2-1)
- [側面図](#page-2-2)
- [モニター仕様](#page-2-3)
- LCD[モニタの品質と画素ポリシー](#page-6-1)
- [モニターの手入れ](#page-6-2)

<span id="page-1-1"></span>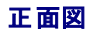

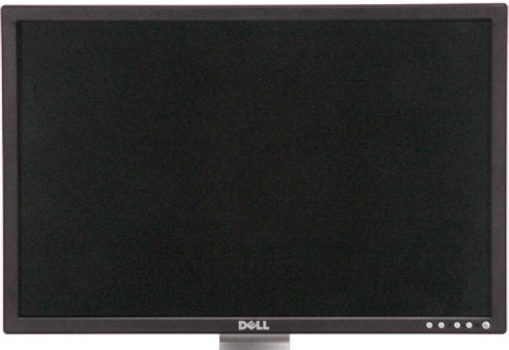

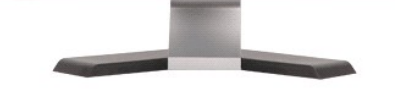

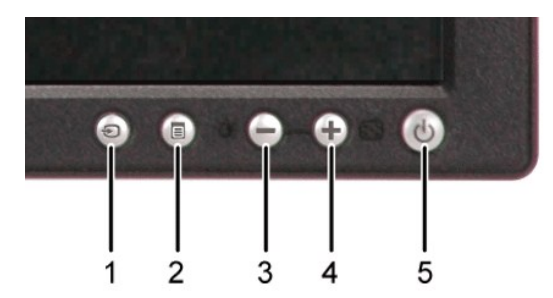

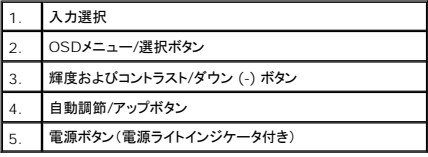

## <span id="page-1-2"></span>後方図

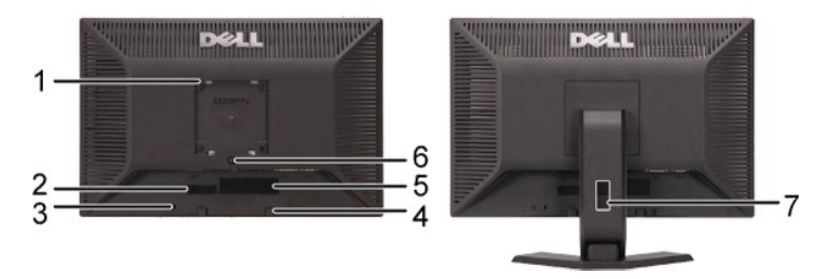

<span id="page-2-0"></span>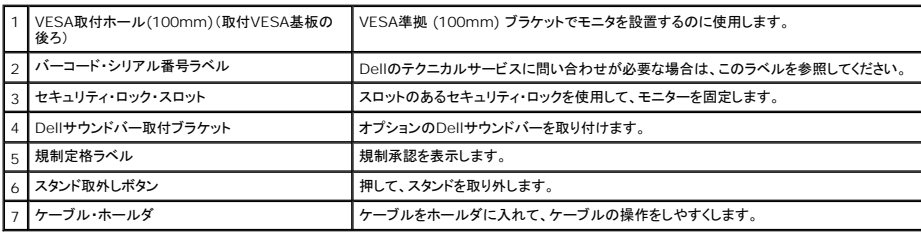

## <span id="page-2-1"></span>底面図

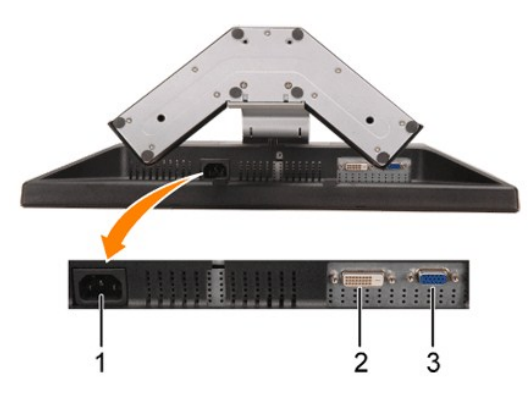

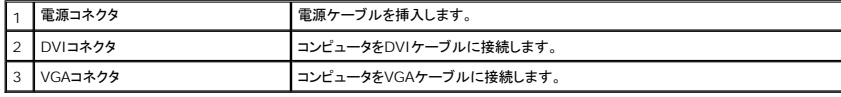

## <span id="page-2-2"></span>側面図

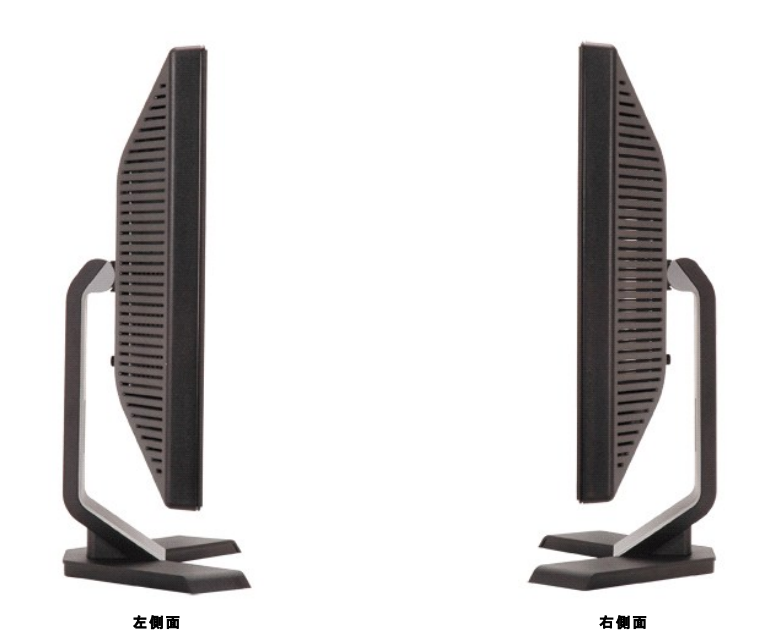

<span id="page-2-3"></span>モニター仕様 電源管理モード VESA DPMTM 準拠ディスプレイ・カードまたはPC上でインストールしたソフトウェアを使った場合、モニターは、未使用時に、自動的に電源消費の省力を行います。これを、「電源セーブモード」と呼び<br>ます 。 キーボード、マウスまたはその他入力デバイスからの入力をコンピュータが検出すると、モニターが自動的に「立ち上がり」ます。次の表は、この自動電源セーブ機能の電源消費と信号を表したも<br>のです:

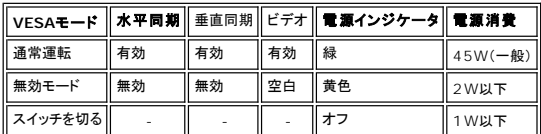

メモ: **OSD**は、「通常運転」モードでのみ機能します。 それ以外は、無効モードで[メニュー]または[プラス]ボタンを押した場合に、次のメッセージのうち**1**つが表示されます。

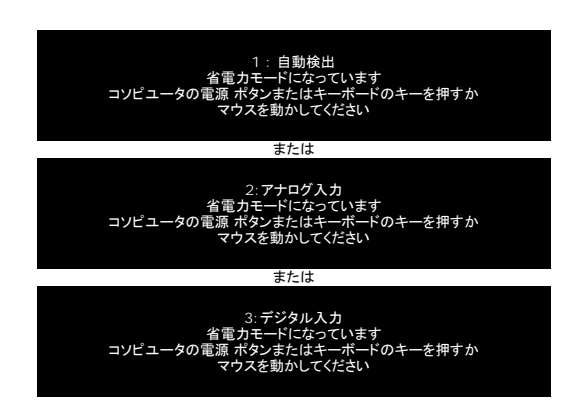

コンピュータを有効にして、モニターを「立ち上げ」、[OSD](file:///C:/data/Monitors/E228WFP/Ja/ug/setup.htm#using%20the%20osd)にアクセスします。

本モニターは、**ENERGY STAR**R-準拠で、TCO '99電源と互換性があります。

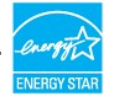

\* オフモードでのゼロ電源消費は、モニターからのメインケーブルを外してはじめて、有効になります。

#### ピン割当

#### **15-pin D-Sub** コネクタ

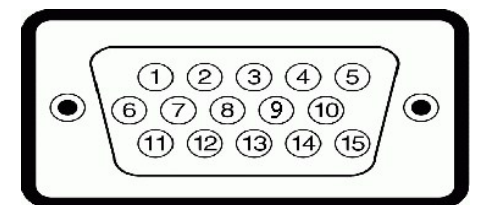

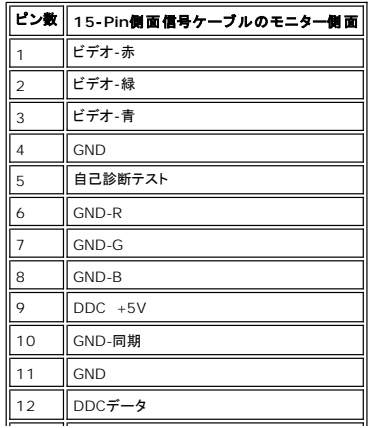

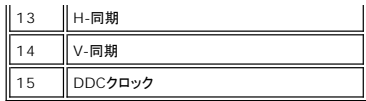

**24Pin**デジタルのみ**DVI**コネクタ

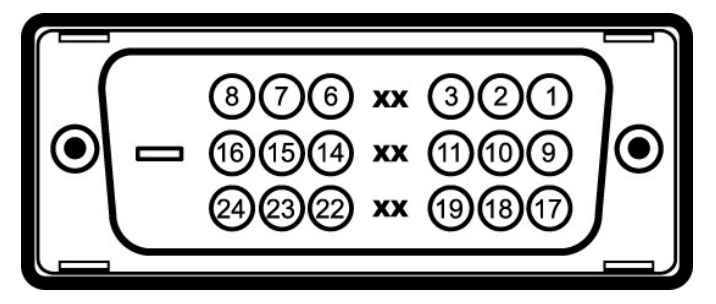

注意:Pin1は、上部右にあります。

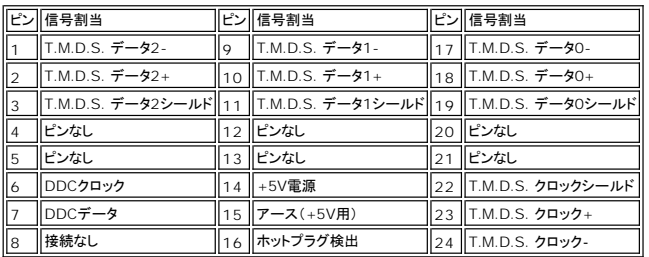

#### プラグ・アンド・プレイ機能

プラグ・アンド・プレイ互換システムで、モニターをインストールすることができます。 モニターがディスプレイ・データ・チャンネル(DDC)プロトコルを使って、コンピュータシステムに拡張ディスプレイ特定<br>データ(EDID)を自動的に提供するため、システムが、自己設定により、モニター設定を最適化します。必要な場合、ユーザが、異なる設定を選択できますが、ほとんどの場合は、モニターは自動的にイ<br>ンストールします。

#### 全般

モデル番号 **E228WFP** 

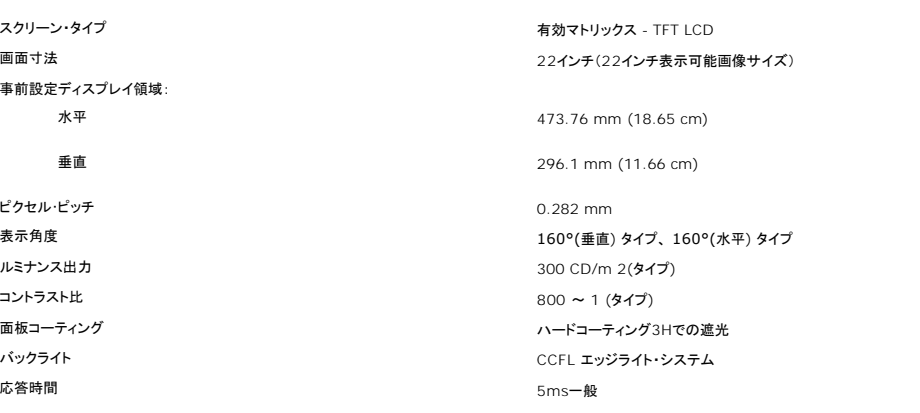

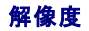

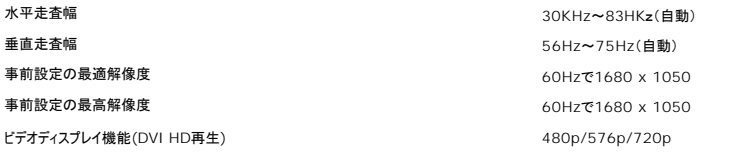

#### 事前設定ディスプレイ・モード

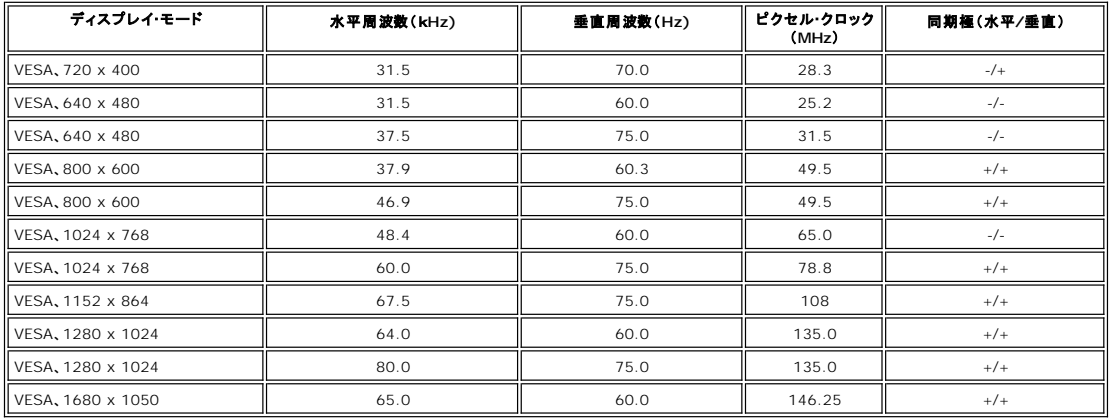

#### 電気系統

ビデオ入力信号<br>デジタル団員 - アナログRGB、0.7 V +/-5%、75オーム入力インピーダンスでの肯定極性<br>(HDCPサポート付き) - イークのアナポート付き) 同期入力信号 タンス アンス アンス かんこう かんこう かんこう かんきょう 別々の水平および垂直同期、電極フリーTTLレベル

AC**入力電圧/周波数/電流** 2000 mm をついて 2000 × 240 VAC / 50 または 60 Hz ± 3 Hz /1.5A

インラッシュ電流 120V:30A(最大) 240V:60A(最大)

#### 物理 特性

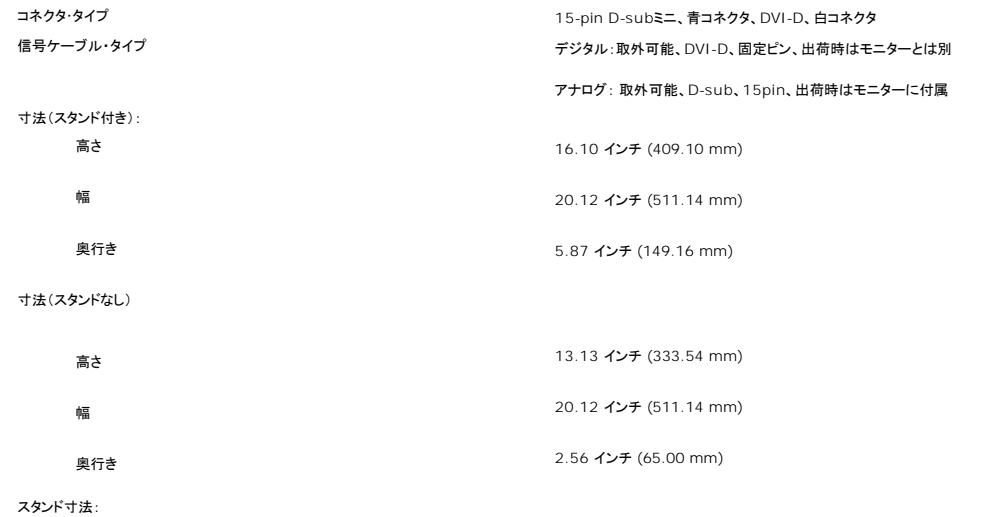

<span id="page-6-0"></span>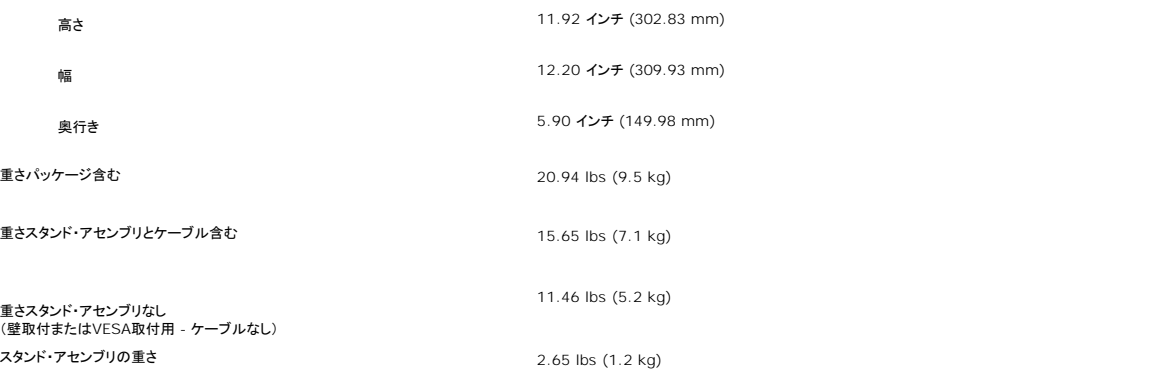

#### 環境

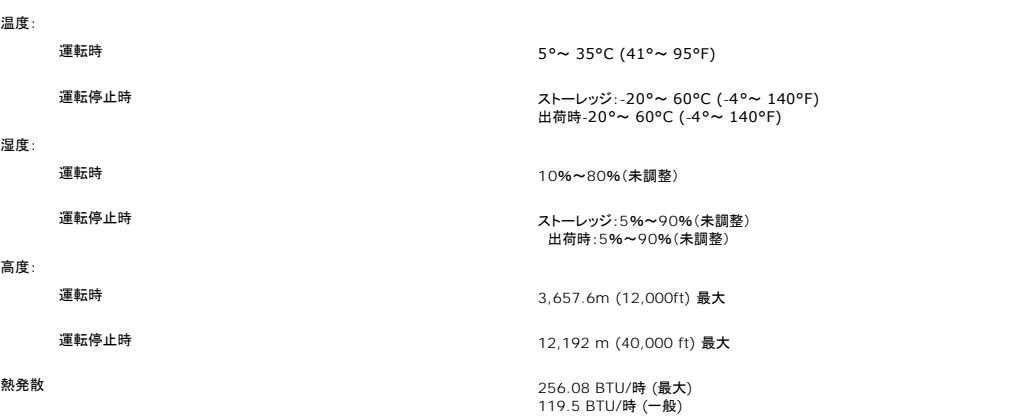

#### <span id="page-6-1"></span>**LCD**モニタの品質と画素ポリシー

LCDモニタ製造プロセスの間、1つ以上の画素が不変状態で固定されるのは珍しい状況ではありません。きわめて小さな暗いまたは明るい変色スポットとして、固定画素が表示されるだけです。

ほとんどの場合、これらの固定画素が見えることはめったになく、ディスプレイの品質または使い勝手を損なうものではありません。1~5の固定画そのあるディスプレイは正常であり、基準内に入ってい<br>るとみなされています。詳細については、Dellサポートサイト:support.dell.comを参照してください。

#### <span id="page-6-2"></span>モニターの手入れ

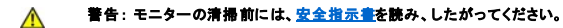

#### 警告: モニターの清掃前には、電源コンセントからモニター電源ケーブルを外してください。 $\triangle$

ι 静電気防止スクリーンを清掃するには、柔らかい、きれいな布を水で軽く湿らせてください。できれば、特殊スクリーン洗浄ティッシュまたは静電気防止コーティングに適して溶液を使用してくださ<br>し、。ペンゼン、シンナー、アンモニア、研磨クリーナー、または圧縮空気は使用しないでください。<br>1 軽く湿らせた、暖かい布を使って、ブラスチックを清掃します。洗剤には、ブラスチック上に乳酸を残すものがありますので、使用は避けてください。<br>1 モニタの蛋体は

- 
- 
- 
- 

#### [目次ページに戻る](file:///C:/data/Monitors/E228WFP/Ja/ug/index.htm)

<span id="page-7-0"></span>[目次ページに戻る](file:///C:/data/Monitors/E228WFP/Ja/ug/index.htm)

付録 **Dell ™ E228WFP** フラットパネルモニタ

● FCC[特定情報](#page-7-1)

- [注意: 安全指示](#page-7-2)
- Dell[に問い合わせ](#page-8-1)

#### <span id="page-7-1"></span>**FCC**特定情報

FCC 通知(米国のみ)

FCC クラスB

本装置は、ラジオ周波数エネルギーを生成、使用し、放射することができ、メーカーの指示書にしたがって据え付け、使用しない場合、ラジオおよびテレビ受信に影響することがあります。 本装置は、試 。<br>験の上、FCC規則の第15部にしたがって、クラスBデジタルデバイスに関する制限に準拠することを確認しています

本装置は、FCC規則の第15部に準拠しています。 操作には、次の2つの条件にしたがってください。

1. 本装置は、有害な干渉の原因となることはありません。

2.本装置は、不要な操作の原因となる干渉を含む、受信干渉を受け入れなければなりません。

注意:FCC規定では、Dell社が明示的に承認していない変更や改造により、本装置の操作承認が無効となることを記載しています。 これらの制約は、住居での設置で発生する有害な干渉から適正に保護するように設計されています。 しかし、特定の設置によって干渉が発生しない保証はありません。 本装置が、装置の電源をオンお<br>よびオフにするときにラジオまたはテレビ受信との有害な干渉の原因となる場合、次の方法のいずれかで干渉を修正してみてください。

- 1 受信アンテナの方向を調整する
- l 受信機を使って、システムの位置を変える l システムを受信機から離す
- 

l システムを、システムと受信機とが異なる分岐回路になるように、異なる差込口に入れます。

必要な場合、Dell社の代理店か、熟練ラジオおよびテレビ技術者に相談し、アドバイスを受けてください。

FCC規定にしたがって、本文書に記載のデバイスで、次の情報が表示されます。

- <sup>l</sup> 製品名: E228WFP
- l モデル番号: F228WFPc
- l 会社名:

Dell社 世界規定コンプライアンスおよび環境 One Dell Way Round Rock,TX 78682 USA 512-338-4400

### <span id="page-7-2"></span>警告: 安全指示

#### <mark>△</mark> 警告 : 本書に以外のコントロール、調整または手順を使用すると、感電、電気的な危険および/または機械関連の危険の原因となることがあります。

コンピュータモニタを接続および使用する場合は、次の指示を読み、したがってください。

<sup>l</sup> コンピュータが破損しないようにするため、コンピュータ電源上の電圧選択スイッチは、各地の交流(AC) 電源に適合する設定になっていることを確認してください。 ○ 北および南アメリカのほとんど、および日本、韓国(220ボルト (V)/60ヘルツの場合もある (Hz))および台湾等、極東諸国では、115ボルト (V)/60ヘルツ(Hz)

- ¡ ヨーロッパ、中東および極東のほとんどでは、230ボルト (V)/50ヘルツ (Hz) モニタは、各地のAC電源で運転する電気定格になっていることを常に確認してください。
- 

メモ: このモニタには、AC電圧入力の設定に電圧選択スイッチが必要ないか、付いていません。 [電気仕様]セクションに記載の範囲にしたがって、AC入力電圧を自動的に受け入れます。

- l LCDモニタは、熱が当たる、直射日光や極端に寒い場所で保存したり、使用したりしないでください。
- 
- l LCDモニタは、温度差の激しい場所の間を移動させないでください。 l LCDモニタは、激しい振動を与えたり、大きい衝撃を与えたりしないでください。 例えば、LCDを車のトランク内に置かないでください。
- l LCDモニタは、湿度が高い、埃っぽい場所には保存したり、使用したりしないでください。
- 
- ι 水やその他液体がLCDモニタに入らないようにしてください。<br>ι フラットパネルモニタは、室温状態で保管してください。温度が極端に低かったり、高かったりすると、ディスプレイの液晶に逆効果となる場合があります。
- 
- ι モニタロには金属製のものは絶対に入れないでください。感電の危険があります。<br>ι 感電を避けるために、モニタ内部は絶対に触れないでください。有資格技術者のみモニタケースを開けることができます。
- l 電源ケーブルが破損している場合、モニタは使用しないでください。 電源ケーブルの上には何も置かないでください。 電源ケーブルは、人が躓きそうな場所には置かないでください。 l 電気コンセントからモニタを抜き取る場合は、ケーブルではなく、必ずプラグをもってください。
- 
- ι モニタキャビネット口は、換気用です。 過熱しないように、これらの換気口を塞いだり、覆ったりしないでください。 モニタは、ベッド、ソファー、布やその他表面が柔らかい物の上で使用しないでく<br> ださい。キャビネット下部の換気口が塞がれることがあります。 モニタは、ブックケースまたは周りを囲まれた場所に置く場合、換気を十分にし、空気が十分に流れるようにしてください。 l モニタは、湿度が低く、埃がもっとも少ない場所に置いてください。 湿気のある地下室や埃っぽい廊下のような場所は避けてください。
- 
- ı モニタは雨にさらしたり、水の近くで使用したりしないでください(台所やプール近く等)。モニタが偶然ぬれた場合は、コンセントから外し、すぐに公認の取扱店に連絡してください。モニタは、必<br> 要な場合、ぬれた布で拭いてください。ただ、先にモニタのコンセントを抜くことを忘れないでください。 l モニタは、表面が硬いところに置き、取り扱いには注意してください。 スクリーンは、ガラスで出きていますので、落としたり、大きな衝撃が加わると破損することがあります。
- モニタは、電気コンセントが届きやすいところの近くに置いてください。
- l モニタが正常に作動しない場合、特に、異常な音声が発生したり、臭いがする場合、すぐにコンセントを外し、公認の取扱店またはサービスセンターに連絡してください。 l バックカバーは外さないでください。感電する危険があります。 バックカバーは、有資格のサービス要員のみ取り外すことができます。
- 
- <span id="page-8-0"></span>ı 高温は問題の発生原因となります。モニタは、直射日光に当てず、ヒーター、ストーブや暖炉、その他熱源から離して置いてください。<br>ι 長期間使用しない場合は、モニタは取り外してください。<br>ι 修理する前には、モニタは電気コンセントから外してください。
- 
- 
- <sup>l</sup> 本製品のHg ランプには、水銀が含まれ、各地域、州または連邦法にしたがって、リサイクルまたは処分してください。 詳細は、電子産業アライアンスに行くか、連絡してください。 詳細は、 [http://www.eiae.org](http://www.eiae.org/)

## <span id="page-8-1"></span>**Dell**に問い合わせ

 $\overline{a}$ 

Dell社にはインターネットおよび電話にてお問い合わせいただけます:

- <sup>l</sup> ウェブページからサポートを受けるには、support.dell.comをご覧ください。
- <sup>l</sup> ウェブページから世界各地のサポートを受ける場合、ページ下の **[** 国 **/** 地域を選択する **]** メニューを使うか、下表に記載のウェブアドレスを参照してください。

l メールでのサポートは、下表に記載のメールアドレスを参照ください。

注**:** フリーコール番号は、記載されている国でのみ利用できます。

**L4 メモ:** 一部の国では、特定の電話番号で Dell™ XPS™ コンピュータ専用のサポートが利用できます。XPS コンピュータ専用の電話番号が掲載されていない場合、掲載されている通常のサポート<br>用電話番号に電話してください。適切な場所におつなぎいたします。

l 電話でのお問い合わせにつきましては、下表の電話番号とコードをお使いください。 国際電話のかけ方については、国内または国際電話会社にお問い合わせください。

注**:** 連絡情報は本書の印刷時点のものなので、変更される場合があります。

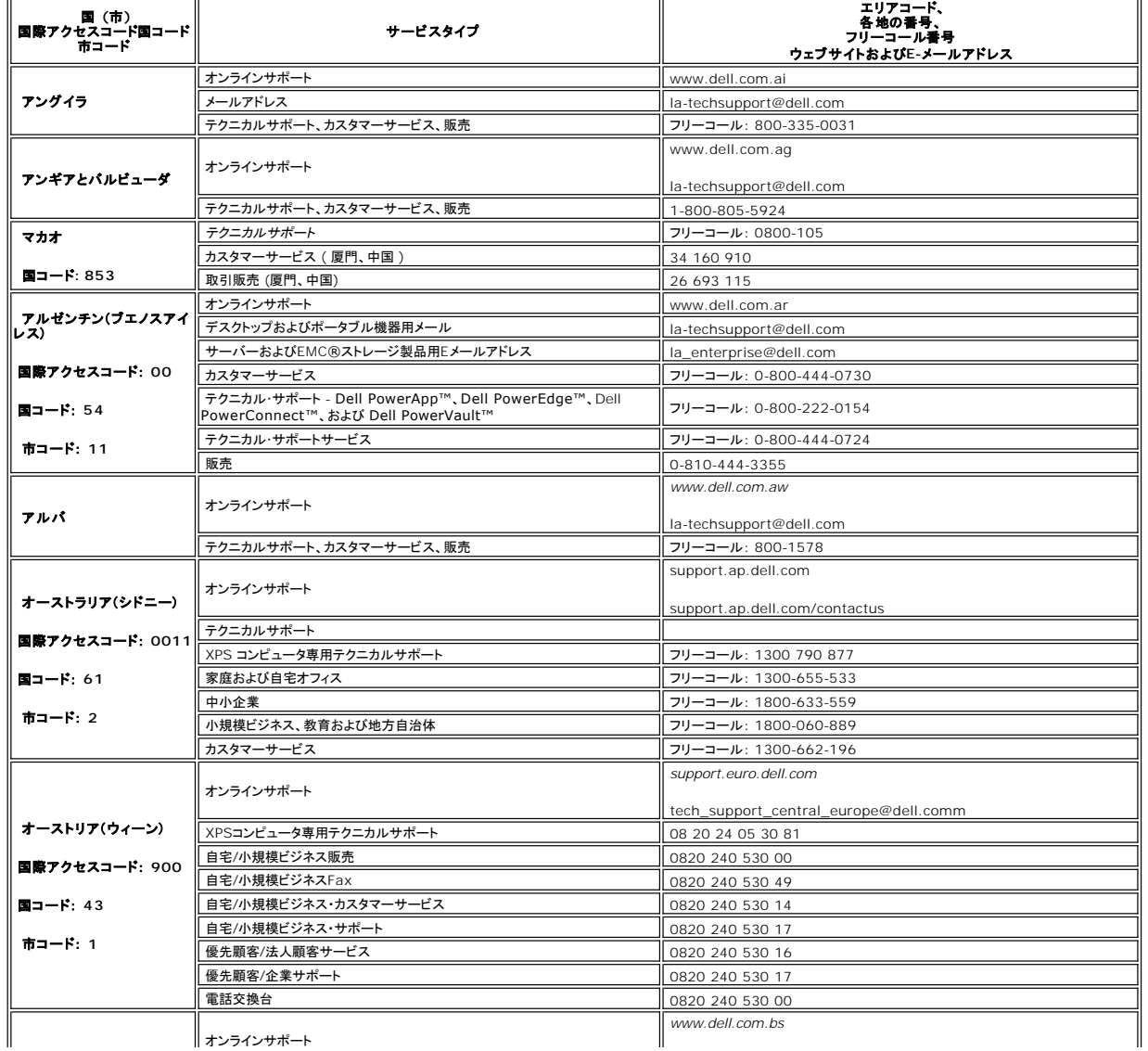

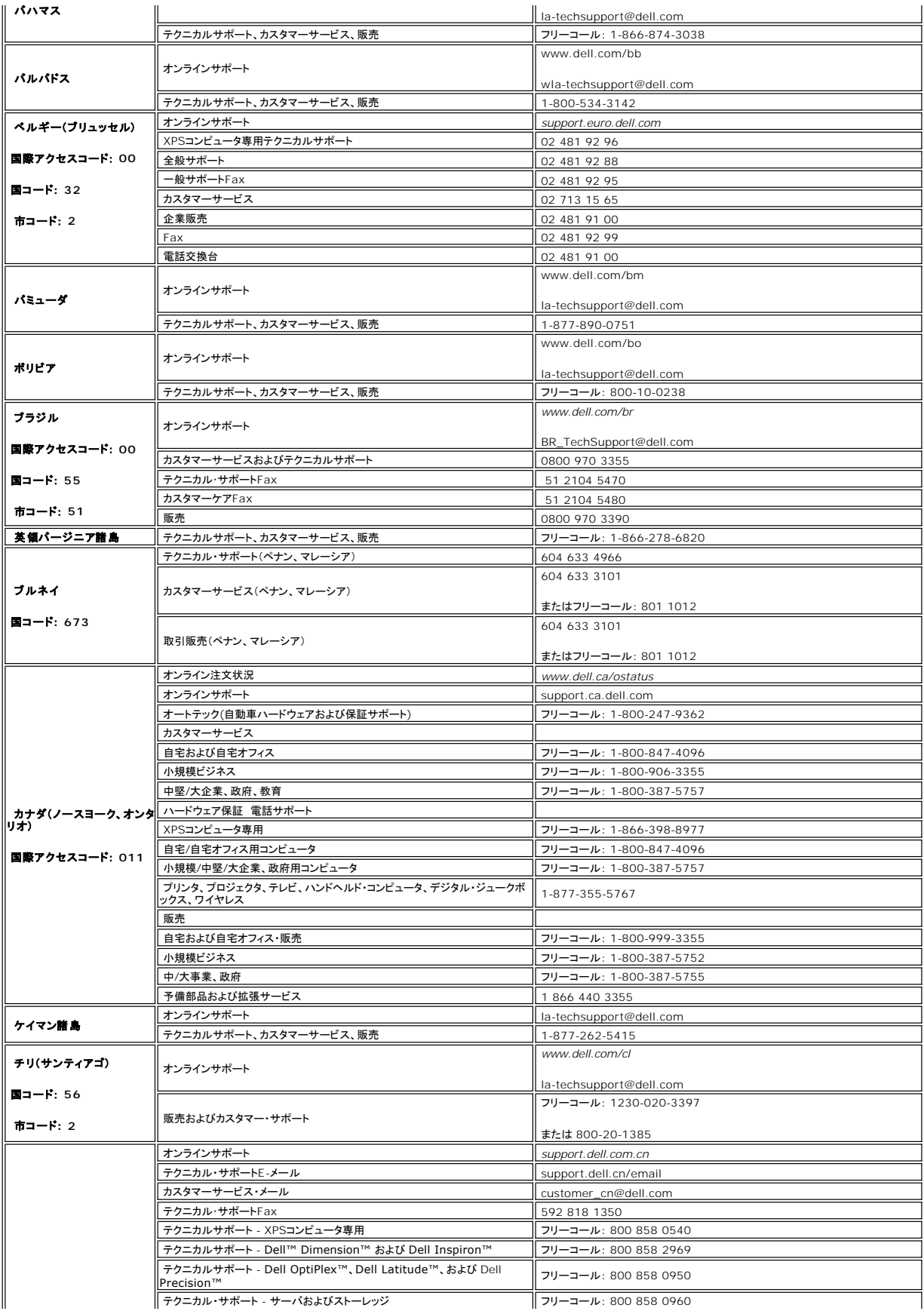

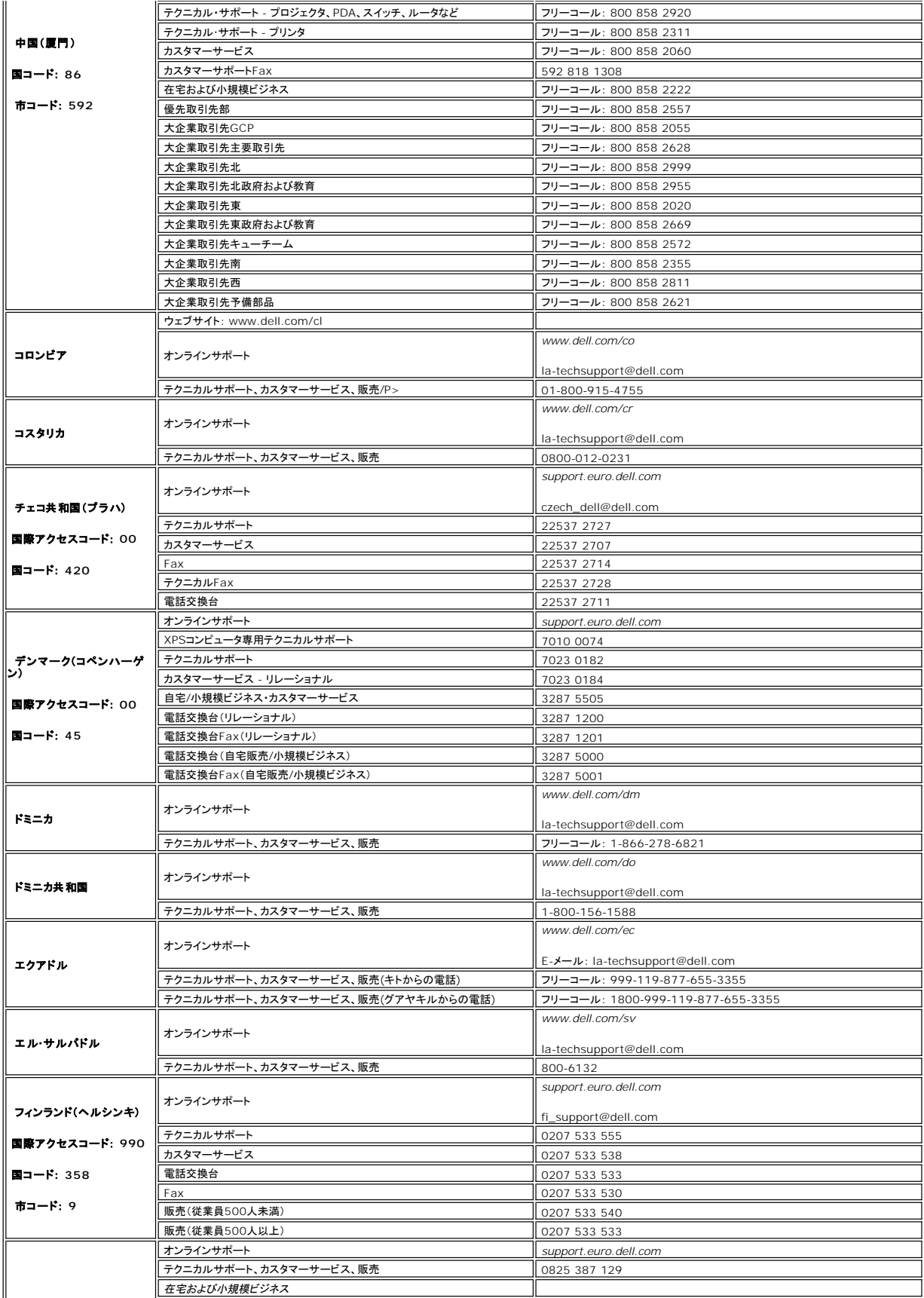

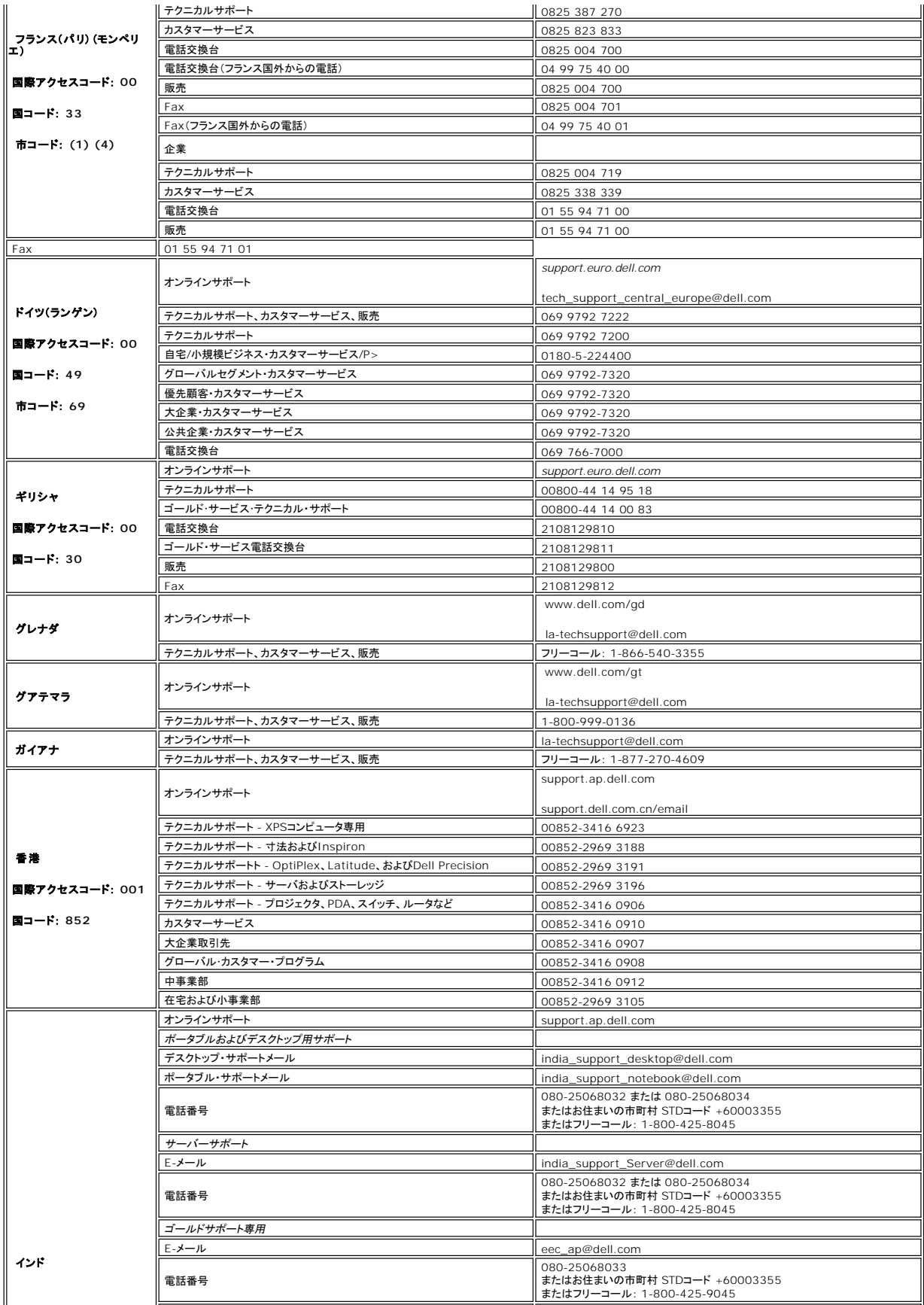

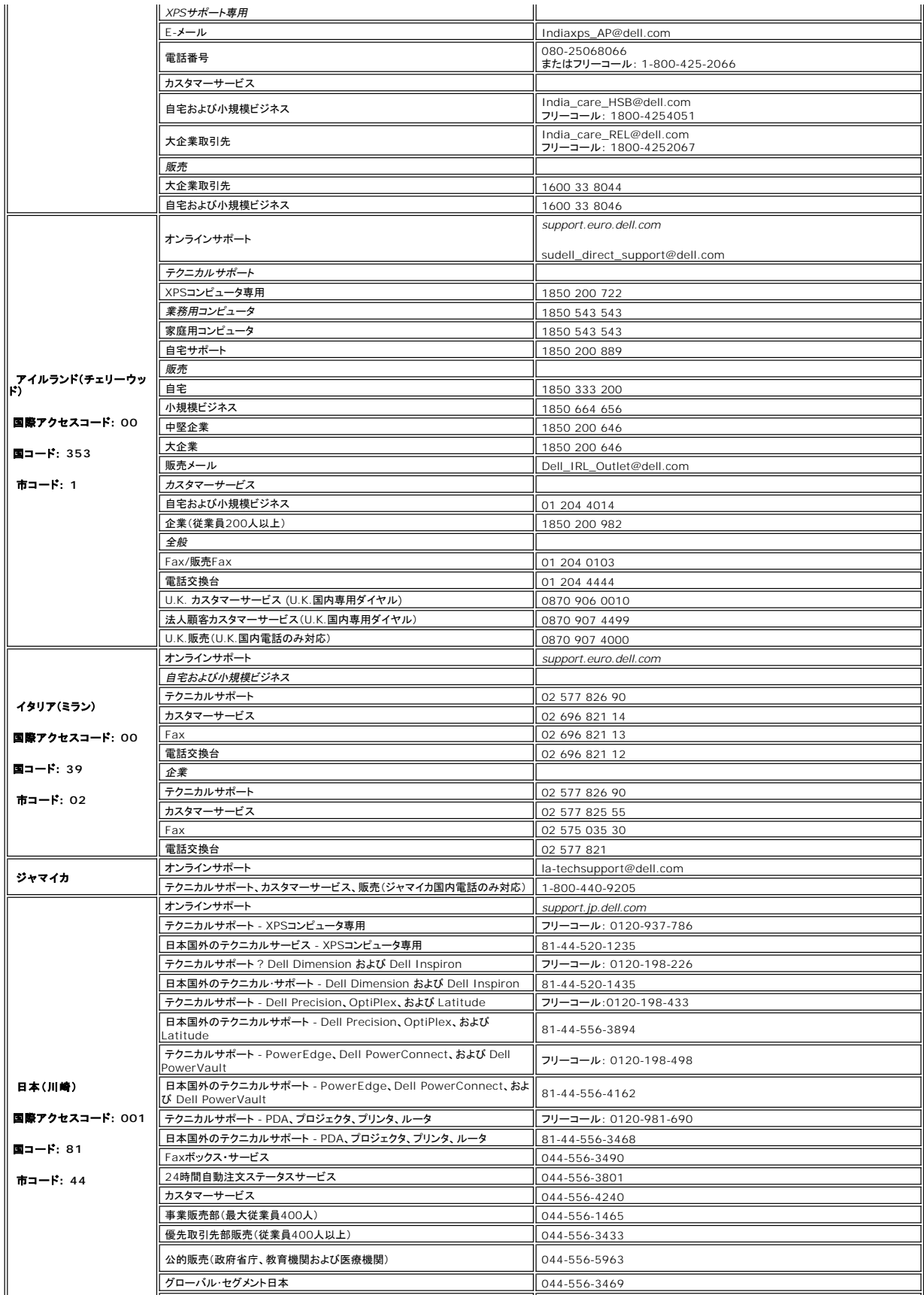

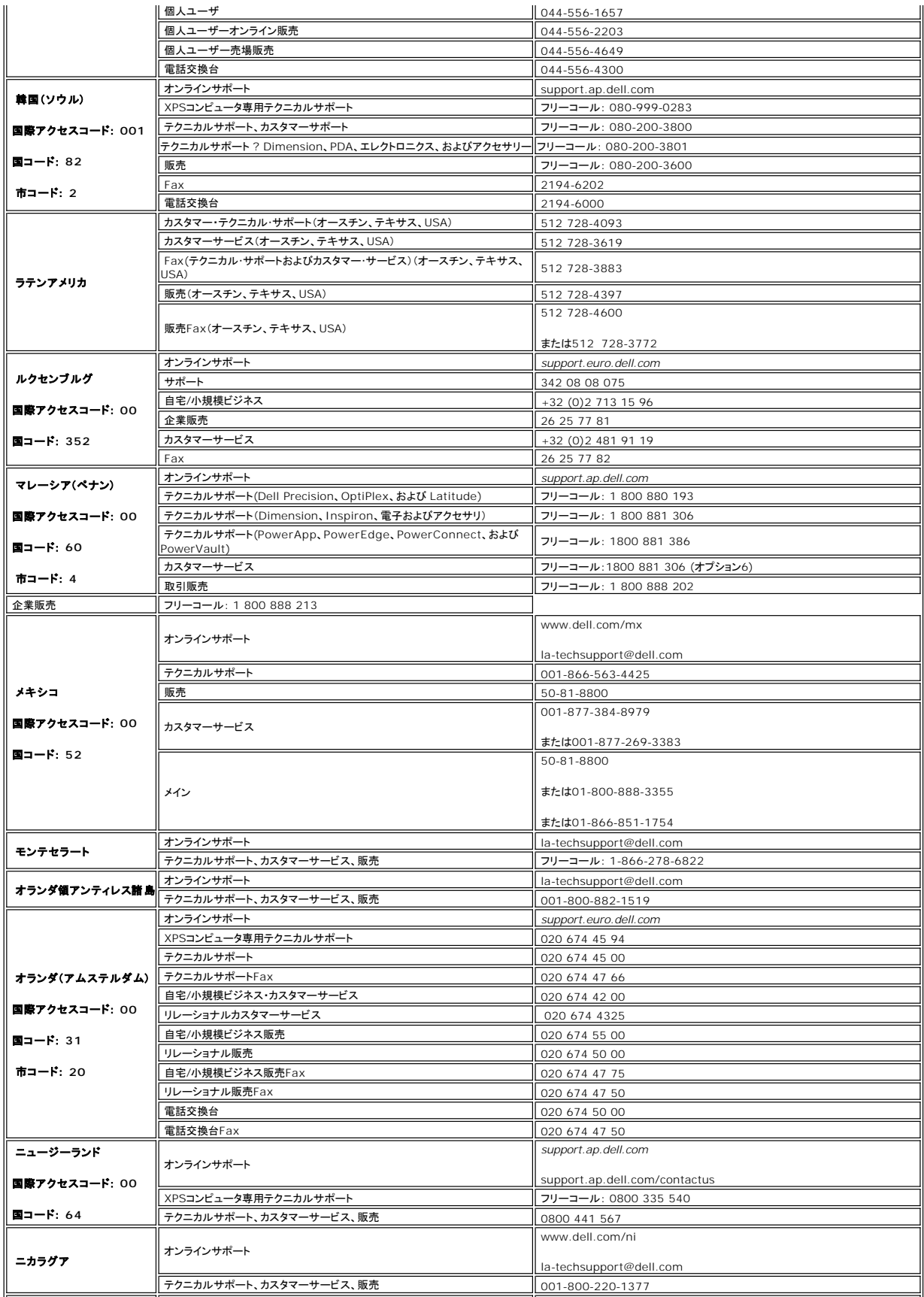

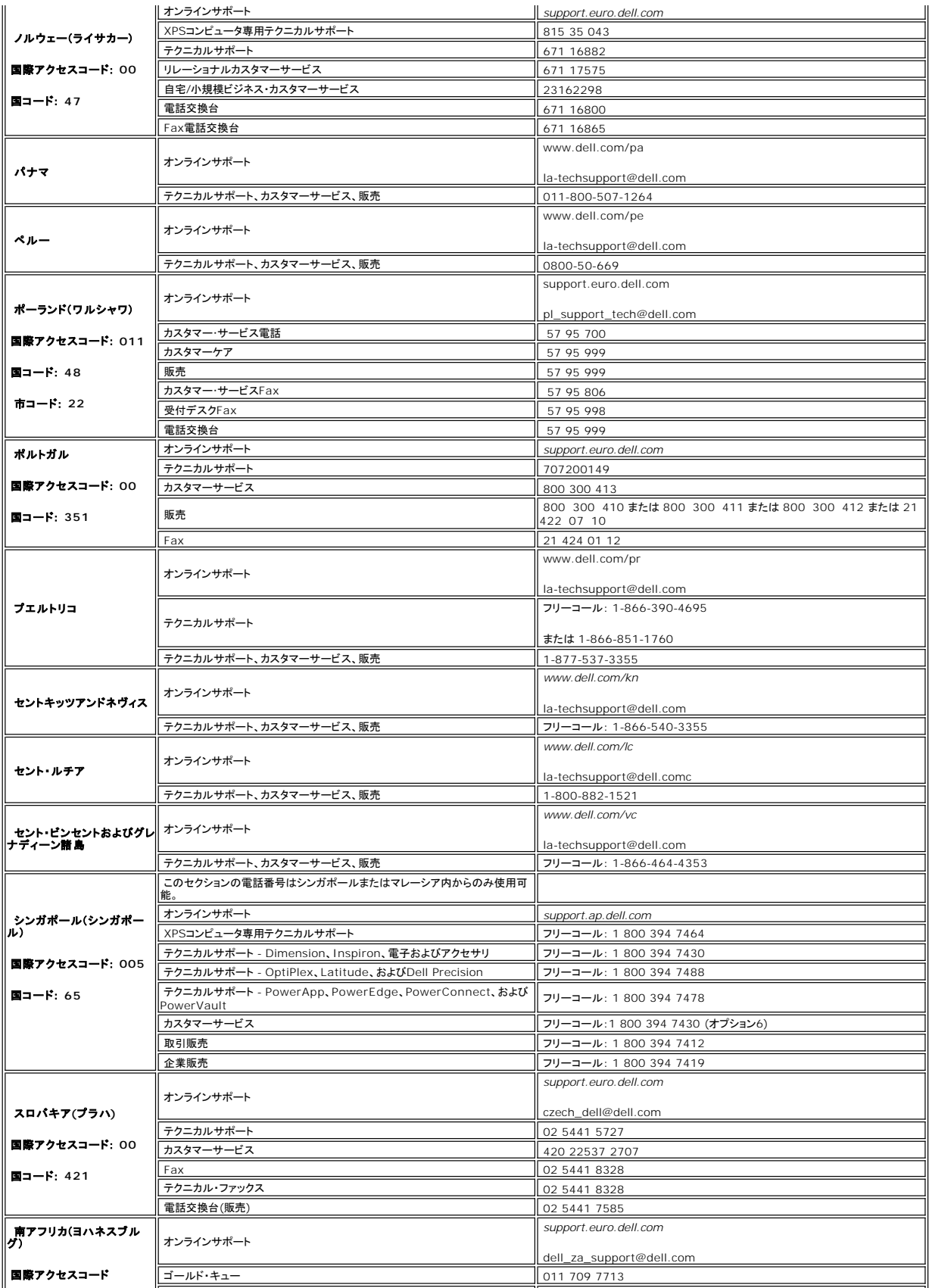

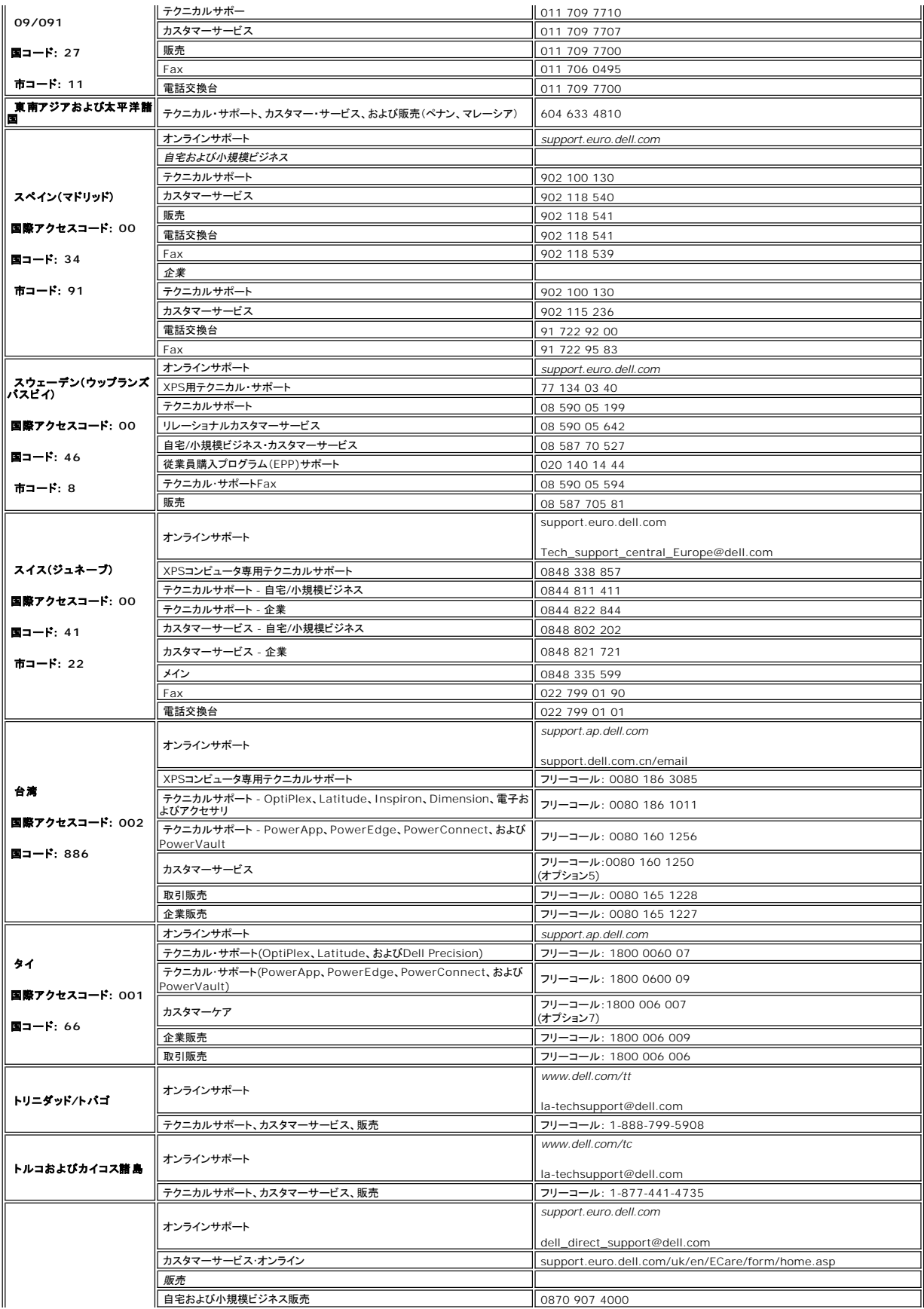

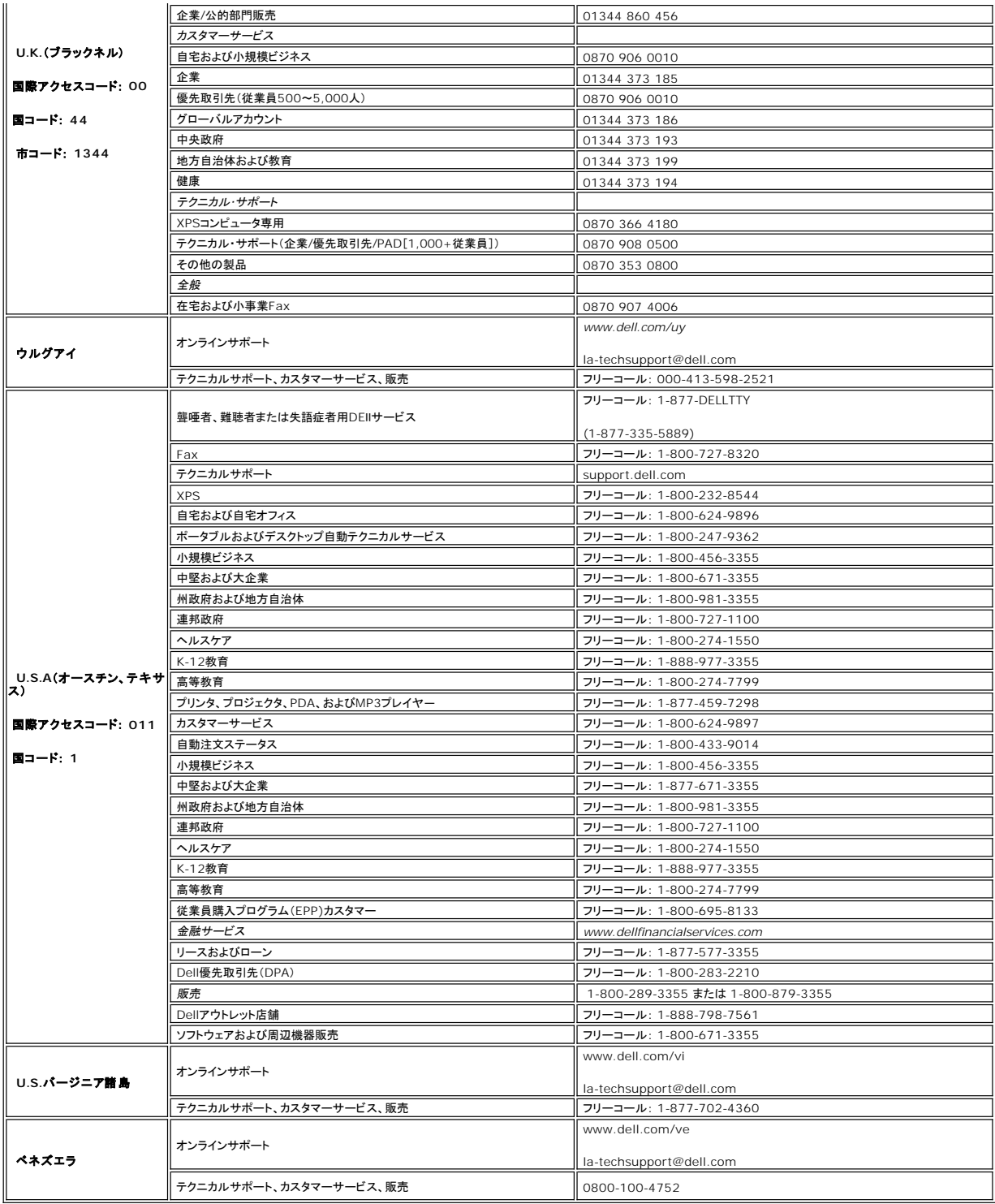

日次ページに戻る

#### <span id="page-17-0"></span>モニターのセットアップ **Dell™ E228WFP**フラットパネルモニター

#### **Dell™**のデスクトップコンピュータの使用で、インターネットの接続がある場合

- 1. デスクトップ上で右クリックし、**Properties**(プロパティ)を選択します。
- 2. **Settings**(設定)タブを選択します。
- 3. Windows XP を使用している場合は、**Adapter** (アダプター)をクリックし、**Advanced**(アドバンスト)を選択します。
- 4. ウインドーの最上端の記述を見て、グラフィックカードのベンダーを確認します。(例えば NVIDIA, ATI, Intel)。
- 5. 各グラフィックカードのベンダーにより次の手順に従ってください。
	- o **ATI** 1. <u>CDのATIフォルダーを選択します</u> (RADEON と RAGE ファミリーのみ; モパイルと FireGL プラットホーム以外)<br>2. ダブルクリックすると、インストールを開始します。<br>3. インストールを完了したら、もう一度解像度を1680X1050 に設定してみます。 o **NVidia** 1. <u>CDのNVidia[フォルダーを選択します](file:///C:/data/Monitors/E228WFP/Nvidia/66.93_win2kxp_international.exe)</u> (GEFORCE と TNT2 ファミリーのみ ; **モバイル**と QUADRO チップセット以外)<br>2. ダブルクリックすると、インストールを開始します。<br>3. インストールを完了したら、もう一度解像度を1680X1050 に設定してみます。

■メモ:もし解像度を1680X1050に設定できない場合は、解像度をサポートできるグラフィクアダプターを求める為に、Dell™に連絡してください。

<span id="page-18-0"></span>モニターのセットアップ **Dell™ E228WFP** フラットパネルモニター

#### **Dell™**のデスクトップコンピュータ、または、**Dell™**のポータブルコンピュータの使用で、インターネットの接続 がある場合

1. **[http://support.dell.com](http://support.dell.com/)** を訪問し、サービスタグを入力し、画像カードに最新のドライバーをダウンロードします。

2. インストールを完了したら、もう一度解像度を**1680X1050** に設定してみます。

■メモ:もし解像度を1680X1050に設定できない場合は、解像度をサポートできるグラフィクアダプターを求める為に、Dell™に連絡してください。

<span id="page-19-0"></span>モニターのセットアップ **Dell™ E228WFP**フラットパネルモニター

### Dell™以外のデスクトップ、ポータブル コンピュータ、グラフィックカードの場合

- 1. デスクトップ上で右クリックし、**Properties**(プロパティ)を選択します。
- 2. **Settings**(設定)タブを選択します。
- 3. **Advanced**(アドバンスト)を選択します。
- 4. ウインドーの最上端の記述を見て、グラフィックカードのベンダーを確認します。(例えば、NVIDIA, ATI, Intel)。
- 5. グラフィックカードの各ベンダーのウェブサイトで、最新のドライバーをダウンロードします (例えば、[http://www.ATI.com,](http://www.ati.com/) [http://www.NVIDIA.com](http://www.nvidia.com/)) 。
- 6. インストールを完了したら、もう一度解像度を**1680X1050** に設定してみます。

メモ:もし解像度を1680X1050に設定できない場合は、コンピュータのメーカーと連絡してください。または、1680X1050の解像度をサポートできるグラフィックアダプターを購入してく ださい。

#### <span id="page-20-0"></span>モニターのセットアップ **Dell™ E228WFP** フラットパネルモニター

### 解像度を**1680X1050**にセットするために、重要な説明とグラフィクドライバー**(**最適の**)**

Microsoft Windows® を使用する場合は、次の手順で、解像度を1680X1050にセットします。

1. デスクトップ上で右クリックし、**Properties**(プロパティ)を選択します。

- 2. **Settings**(設定)タブを選択します。
- 3. マウスの左ボタンを押すと、画面上のスライダーバーを右に移動して、スクリーンの解像度を**1680X1050**に設定します。
- 4. **OK**をクリックします。

オプションに**1680X1050**がない場合は、画像ドライバーをアップデートする必要があります。下記の記述から、使用しているコンピュータのの状況を選択し、指示に従ってください:

**1: Dell™**[のデスクトップコンピュータの使用で、インターネットの接続がない場合](file:///C:/data/Monitors/E228WFP/Ja/ug/desktop.htm)

#### **2: Dell™**のデスクトップコンピュータ、または、**Dell™**[のポータブルコンピュータの使用で、インターネットの接続がある場合](file:///C:/data/Monitors/E228WFP/Ja/ug/internet.htm)

**3: Dell™**以外のデスクトップ、ポータブル [コンピュータ、グラフィクカードの場合](file:///C:/data/Monitors/E228WFP/Ja/ug/non-dell.htm)

### <span id="page-21-0"></span>**Dell™ E228WFP** フラットパネルモニター

● [ユーザーズガイド](file:///C:/data/Monitors/E228WFP/Ja/ug/index.htm)

● 解像度を1680X1050[にセットするために、重要な説明とグラフィクドライバー](file:///C:/data/Monitors/E228WFP/Ja/ug/optimal.htm)(最適の)

#### 本書に記載されている事項は事前通告なしに変更されることがあります。 **© 2006** すべての著作権は **Dell™ Inc** にあります。

Dell™ Inc.の書面による承諾書なしに本書を複製することは、いかなる方法といえども、固く禁止します。

本書に記載の登録商標.Dell™, DELL のロゴ, Inspiron, Dell™ Precision, Dimension, OptiPlex, Latitude, PowerFdge, PowerVault, PowerApp, and Dell™ OpenManage はDell™ Inc.の登録商標で<br>す。Microsoftと, Windows, Windows NTはMicrosoft Corporationの登録商標です

本書に引用される他の登録商標や商標名はその商標や商標名を有する企業もしくは製品に所属します。Dell™ IncはDell Incに所属しない全ての登録商標及び商標名の所有権についてはこれを放棄します。

Model E228WFP

2006年 11月 改定 A00

<span id="page-22-0"></span>[目次ページに戻る](file:///C:/data/Monitors/E228WFP/Ja/ug/index.htm)

### モニターを設定する

**Dell™ E228WFP**フラットパネルモニターユーザーズガイド

- [モニターを接続する](#page-22-1)
- [正面パネルボタンを使う](#page-22-2)
- OSD[メニューを使う](#page-24-1)
- [最適解像度を設定する](#page-30-1)
- [サウンドバー](#page-30-2)(オプション)を使う

#### <span id="page-22-1"></span>モニターを接続する

▲ 著告:このセクションで手続きをはじめる前に、[安全指示書に](file:///C:/data/Monitors/E228WFP/Ja/ug/appendx.htm#Safety_Information)したがってください。

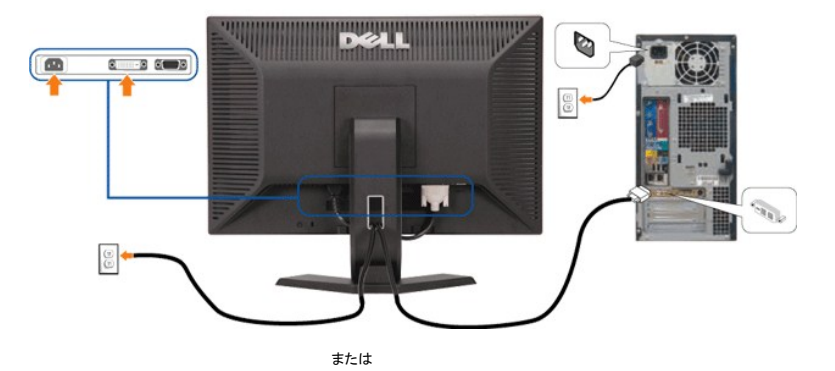

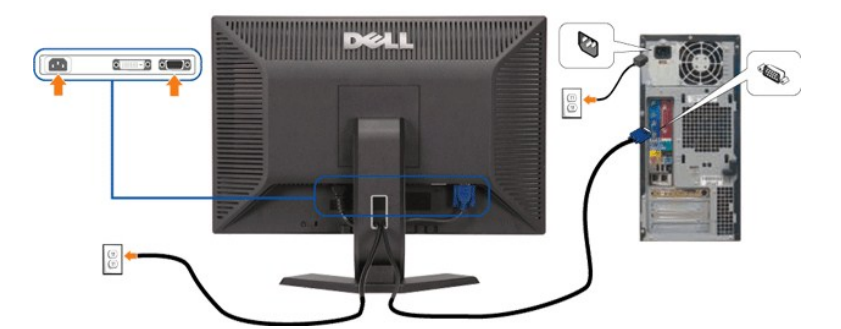

モニタをコンピュータに接続するには、以下の手順/指示に従います。

- 1. コンピュータの電源をオフにして、電源ケーブルを外します。
- 2. 白DVIまたは青VGAケーブルをコンピュータおよびモニターのコネクタに接続します。
- 3. 電源ケーブルを接続する。
- 4. モニターおよびコンピュータの電源をオンにします。画像が見えない場合は、入力選択ボタンを押し、入力ソースが正しく選択されていることを確認します。 それでも画像が映らない場合は、<u>モニター</u><br>ブルシューティングを参照してください。

### <span id="page-22-2"></span>正面パネル ボタンを使う

モニター正面のボタンを使って、画像設定を調整します。

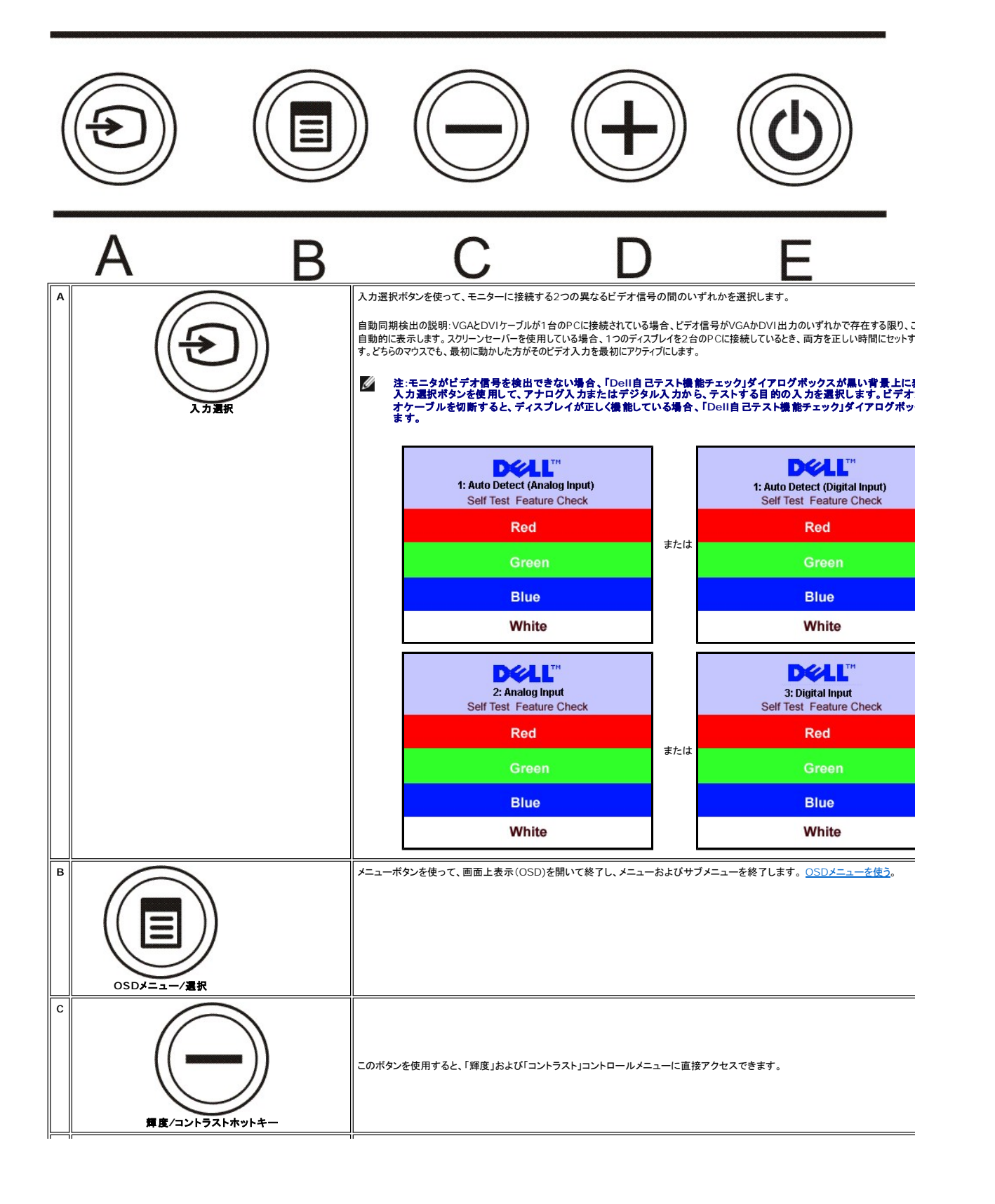

<span id="page-24-0"></span>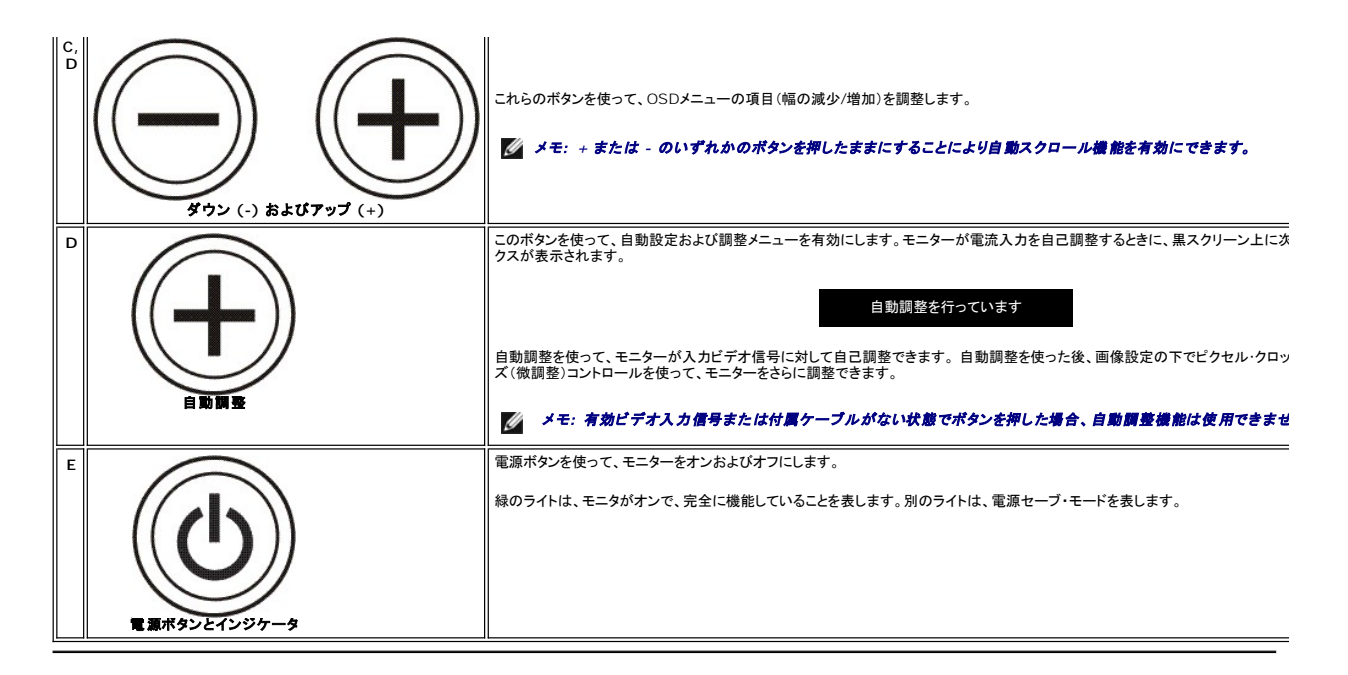

#### <span id="page-24-1"></span>**OSD**メニューを使う Ø メモ: 設定を変更後、別のメニューに進むか、**OSD**メニューを終了すると、モニタは変更を自動的に保存します。設定を変更後、**OSD**メニューの表示が消えた場合も、変更は 保存されます。

または

<sup>1.</sup> メニューボタンを押して、OSDメニューを開き、メインメニューを表示します。

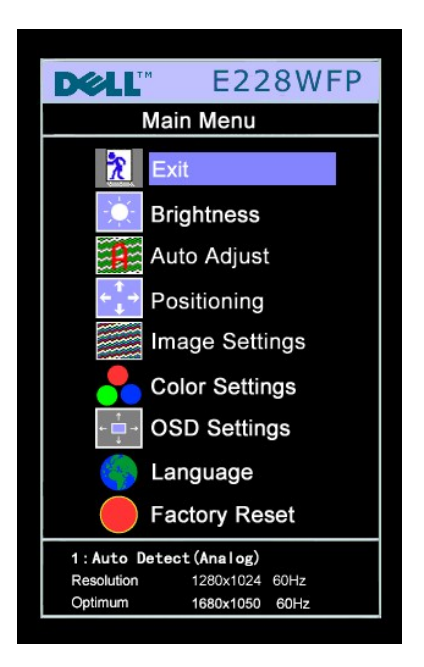

#### 自動検出アナログ(VGA)入力用のメインメニュー **コンスタン 自動検出デジタル(DVI)入力用のメインメニュー**

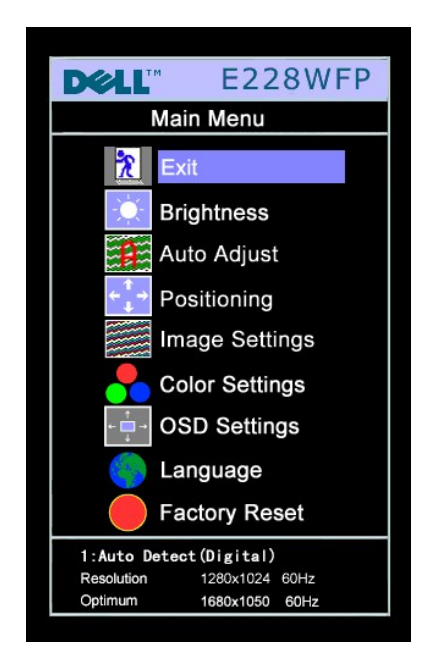

アナログ(VGA)入力用メインメニュー インタンスコール デジタル(DVI)入力用メインメニュー

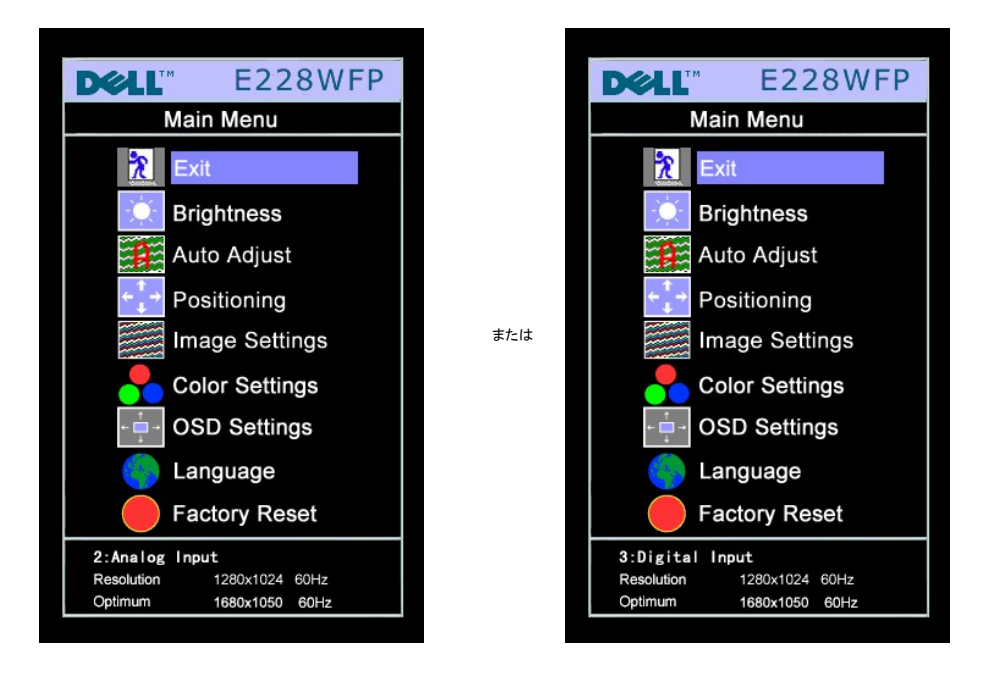

メモ: 自動調整、位置決め、画像設定は、アナログ(VGA)コネクタの使用時にのみ利用できます。

- 2. **-** および **+**ボタンを押して、設定オプションを移動します。アイコンからアイコンに移動するときに、オプション名をハイライトします。モニター用に利用できるオプションす べての完全リストは、下表を参照してください。
- 3. メニューボタンを一回押して、ハイライトされたオプションを有効にします。
- 4. および + ボタンを押して、必要なパラメータを選択します。
- 5. メニューを押して、スライドバーを入力し、次に、メニュー上のインジケータにしたがって、**-** および **+**ボタンを使って、変更します。
- 6. <br>- メニューボタンを一回押して、メインメニューに戻り、別のオプションを選択するか、またはメニューボタンを2回または3回押して、OSDメニューを終了します。

### **OSD**がロックされいてる場合、メニューボタンを押すと、**OSD**ロックを選択した状態で、直接**OSD**設定メニューに進みます。 [いいえ]**(-)**を選択して、ロック解除すると、適用可能なす べての設定にアクセスできます。

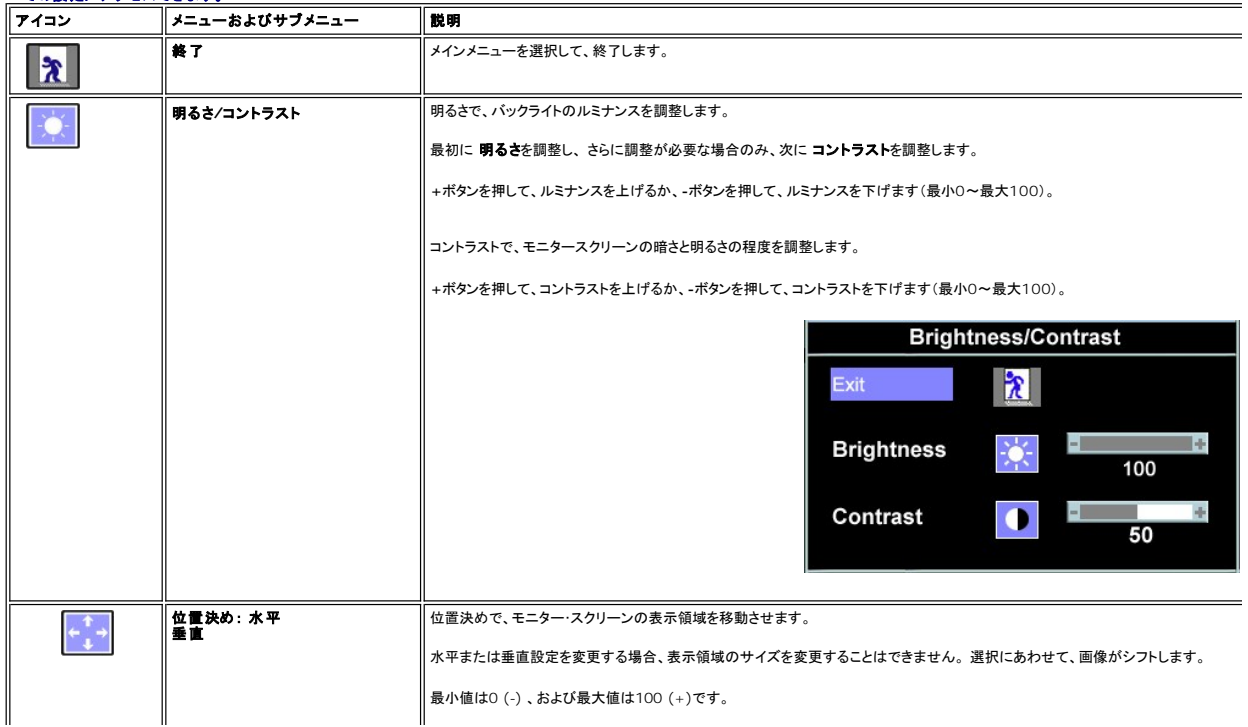

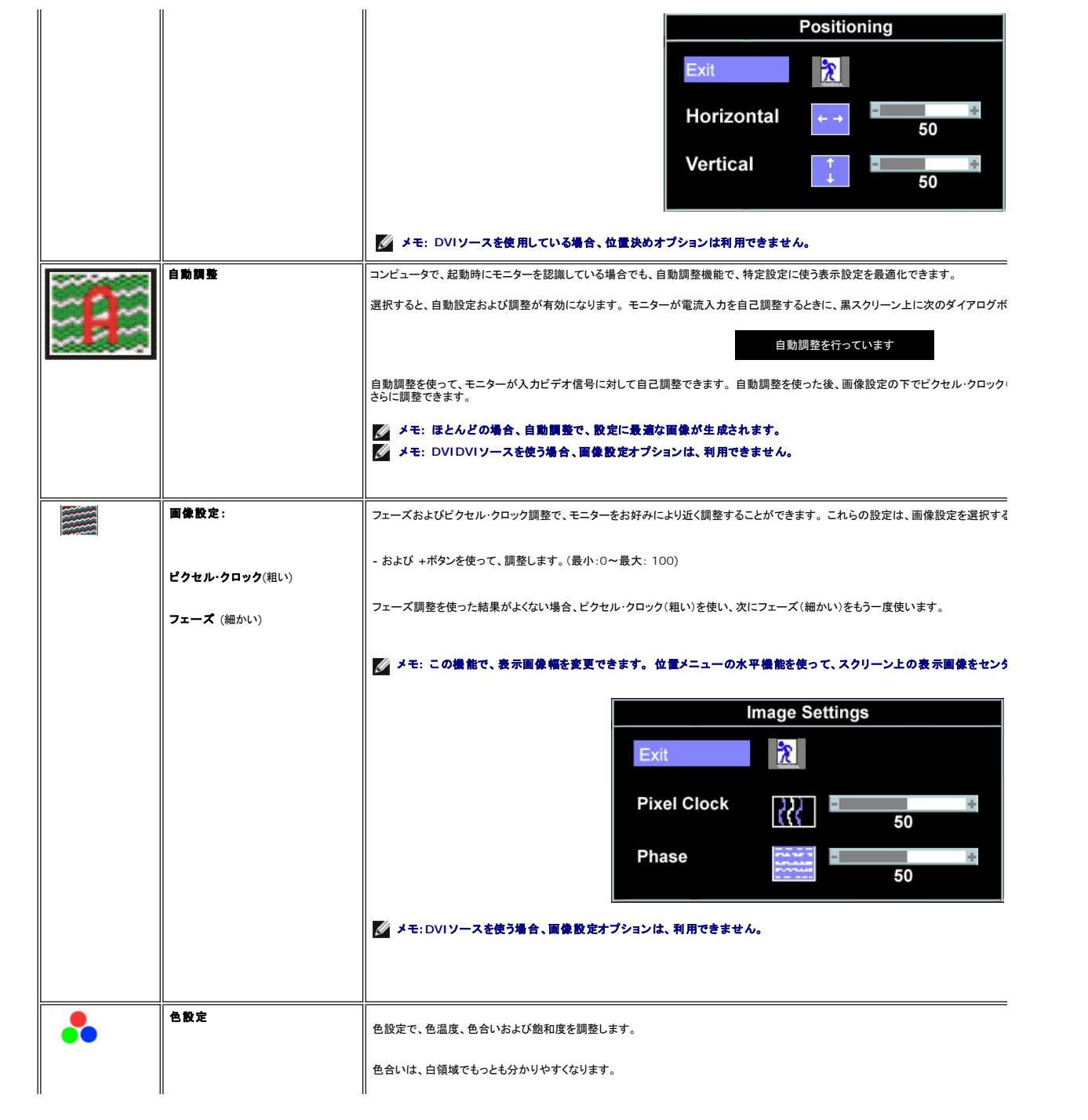

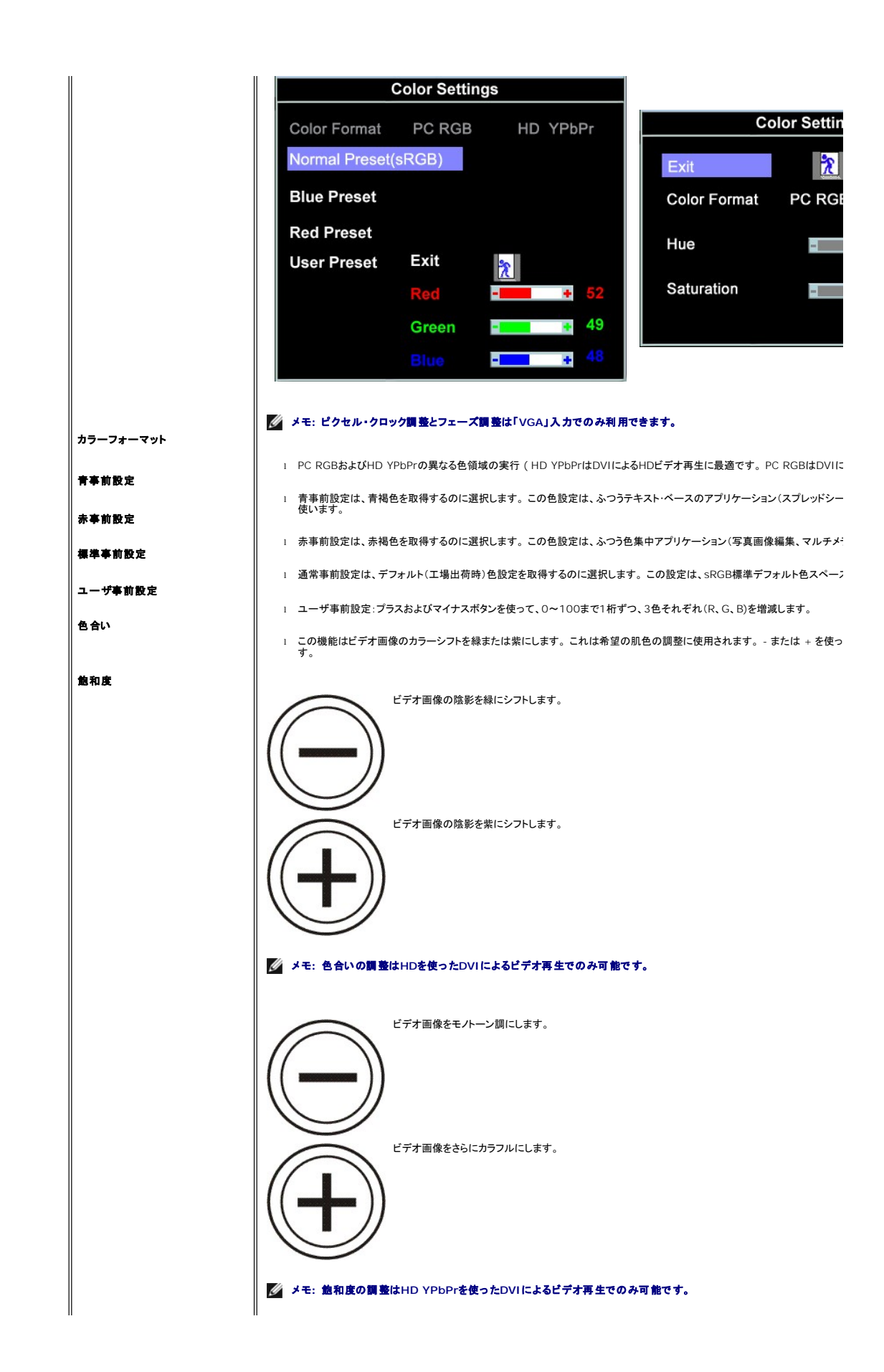

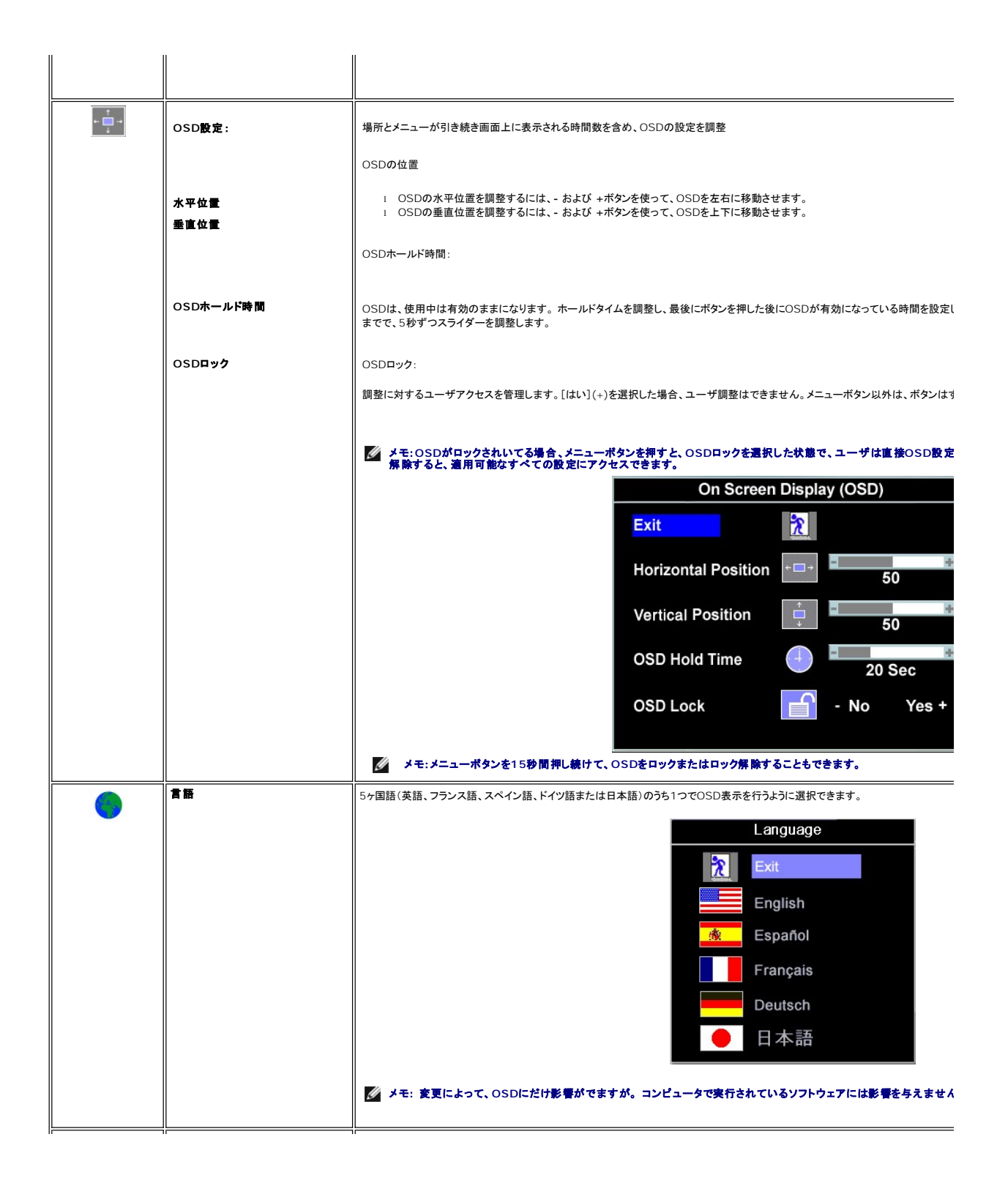

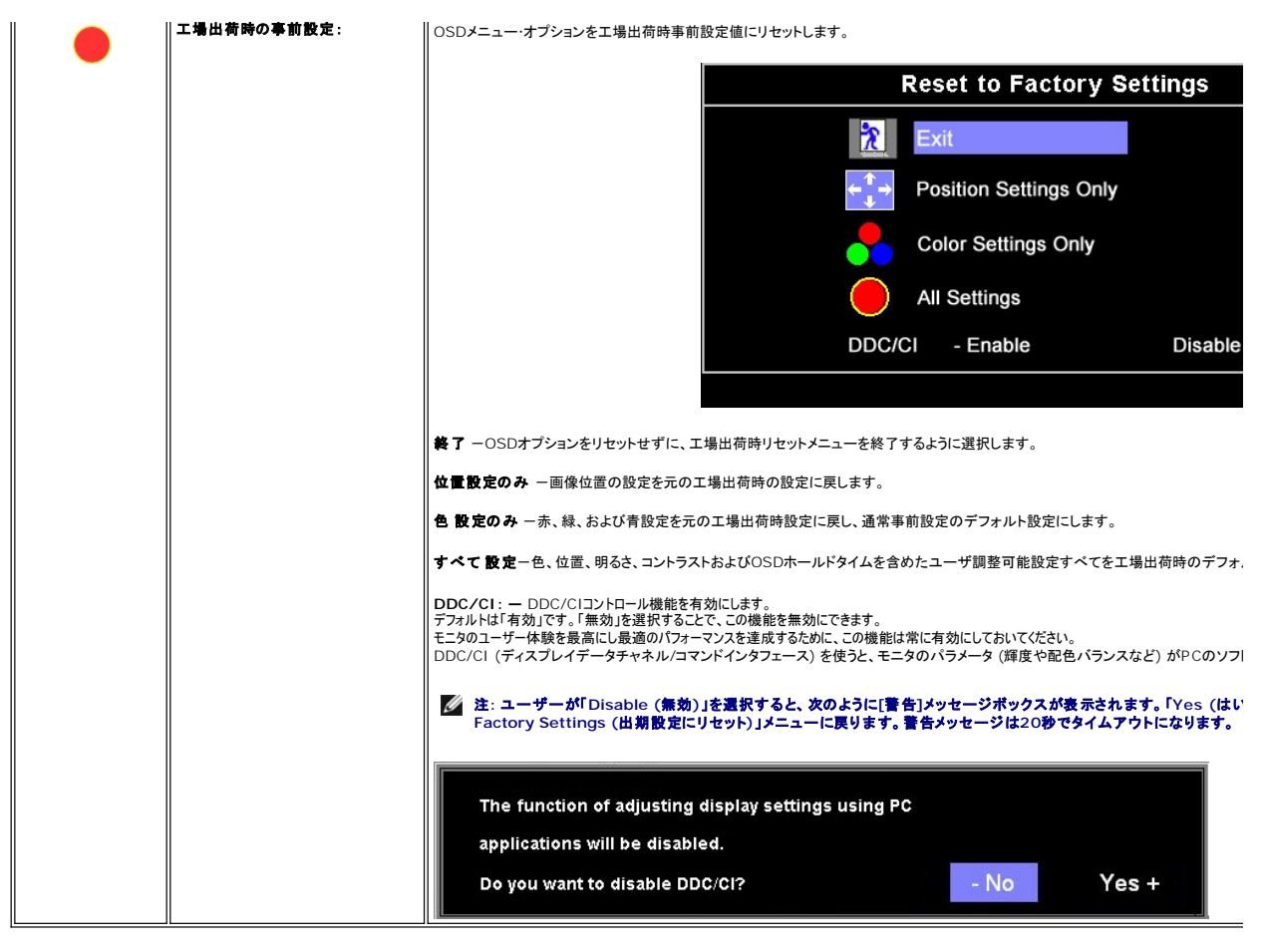

#### **OSD**警告メッセージ

次の警告メッセージのうち1つが、スクリーンに表示され、モニターが同期していないことを表します。

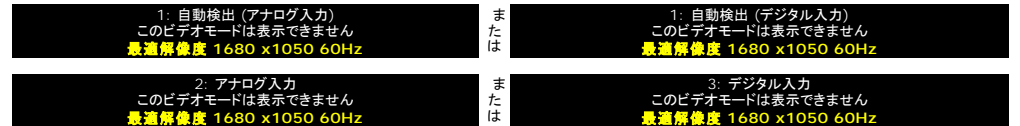

これは、モニターがコンピュータから受信している信号と同期できないことを意味します。 モニターで使用するには、信号が高すぎるか、または低すぎます。このモニターで使用できる水平および垂直周 波数幅については[、仕様](file:///C:/data/Monitors/E228WFP/Ja/ug/about.htm#Specifications)を参照してください。推奨モードは、1680 X 1050 @ 60Hzです。

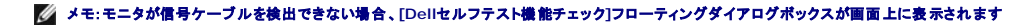

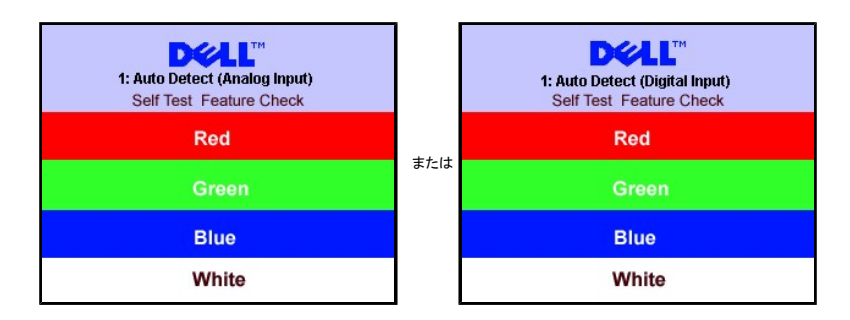

<span id="page-30-0"></span>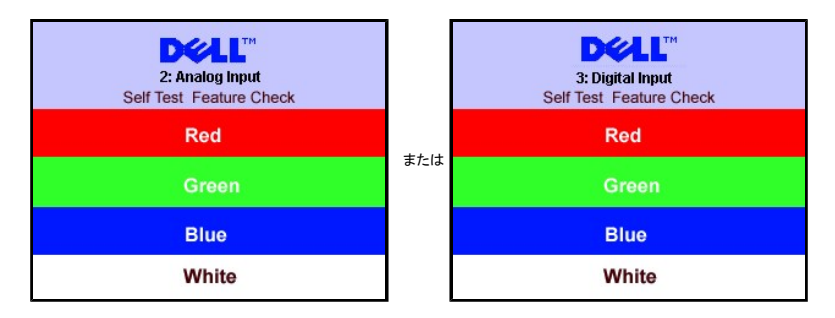

警告メッセージが何も表示されないことがありますが、スクリーンには何も表示されません。 これは、モニターがコンピュータに同期していないことも表しています。

詳細は、<mark>[問題を解決する](file:///C:/data/Monitors/E228WFP/Ja/ug/solve.htm#General%20Problems)</mark>を参照してください。

#### <span id="page-30-1"></span>最適解像度を設定する

- 1. デスクトップを右クリックして、プロパティを選択します。
- 2. 設定タブを選択します。
- 3. スクリーン解像度を1680 x 1050, 60Hzに設定します。 4. **OK**をクリックします。
- オプションとして1680 x 1050がない場合は、グラフィック・ドライバを更新できます。 コンピュータによっては、以下の手順のいずれかを完了してください。

Dellデスクトップまたはポータブル・コンピュータをご使用の場合:

¡ **support.dell.com**に進み、サービス・タグを入力し、グラフィックス・カードに最新のドライバをダウンロードします。

Dell以外のコンピュータ(ポータブルまたはデスクトップ)をお使いの場合:

○ コンピュータのサポートサイトに進み、最新のグラフィックス・ドライバをダウンロードします。<br>○ グラフィックス・カード・ウェブサイトに進み、最新のグラフィックス・ドライバをダウンロードします。

### <span id="page-30-2"></span>**Dell**サウンドバー(オプション)を使う

DellサウンドバーはDellフラットパネルディスプレイの取り付けに適した2つのチャンネルシステムから成っています。 サウンドバーには全体システム・レベルを調整する回転音量とオン/オフ・コントロー ル、電源表示用の青のLEDおよびオーディオ・ヘッドセット・ジャック2つが搭載されています。

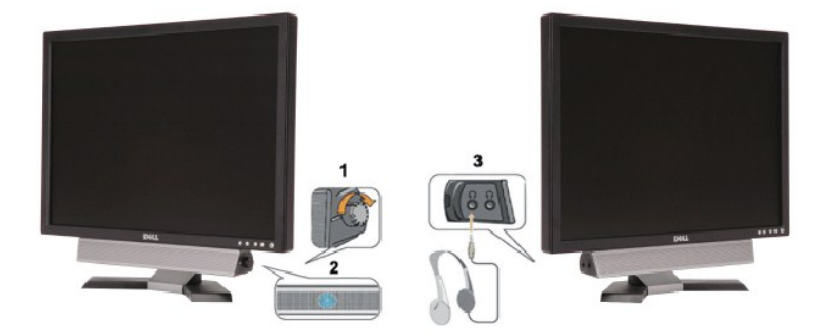

- 1. 電源/音量調節
- 2. 電源インジケータ
- 3. ヘッドフォン・コネクタ

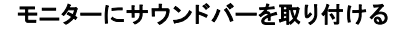

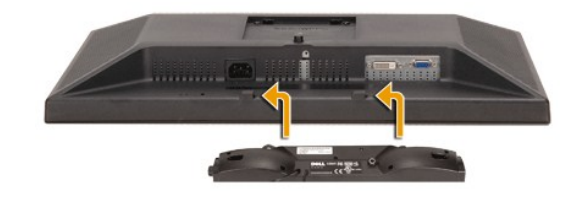

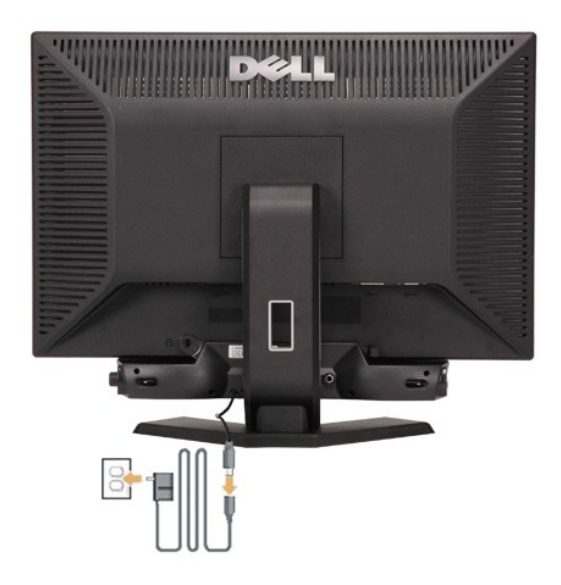

- 1. モニター背面から、2つのスロットをモニター背面の下部沿いにある2つのタブに合わせながら、サウンドバーを取り付けます。
- 2. サウンドバーが所定の位置にはめ込まれるまで、サウンドバーを左側にスライドさせます。
- 3. サウンドバーを電源ブリックに接続します。
- 4. 電源ブリックの電源コードを近くのコンセントに接続します。
- 5. サウンドバー背面から出る黄緑色のミニステレオプラグを、コンピュータのオーディオ出力ジャックに挿入します。
- メモ:画像はイラスト用です。 実際の製品はイラストと異なる場合があります。
- メモ: サウンドバーを取り付けるには、台座を取り外す必要はありません。 イラスト目的のために台座を取り外しているに過ぎません。

日次ページに戻る

<span id="page-32-0"></span>[目次ページに戻る](file:///C:/data/Monitors/E228WFP/Ja/ug/index.htm)

#### 問題を解決する

**Dell™ E228WFP**フラットパネルモニターユーザーズガイド

- コ [モニターのトラブルシューティング](#page-32-1)
- [全般問題](#page-33-1)
- □ [製品別の問題](#page-34-1)
- コ[サウンドバーに関するトラブルシューティング](#page-34-2)

警告: このセクションで手続きをはじめる前に、[安全指示書に](file:///C:/data/Monitors/E228WFP/Ja/ug/appendx.htm#Safety_Information)したがってください。

### <span id="page-32-1"></span>モニターのトラブルシューティング

#### 自己テスト機能チェック(**SIFC**)

お使いのモニターには、自己テスト機能が装備され、適切に機能しているかどうかを確認できます。モニターとコンピュータが適切に接続されていて、モニタースクリーンが暗い場合は、次の手順でモニタ<br>一自己テストを実行してください:

- 
- 1. コンピュータとモニター両方の電源をオフにする。 2. コンピュータの後ろかビデオ・ケーブルを外す。自己テストが適切に運用できるようにするには、コンピュータの後ろからデジタル(白コネクタ)とアナログ(黒コネクタ)ケーブル両方を外します。 3. モニターの電源をオンにする。
- - モニターがビデオ信号を感知できない場合は、(黒背景に対して)[Dell-自己テスト機能チェック]ダイアログボックスが別に画面上に表示されます。自己テスト・モードで は、電源LEDが緑になります。また、選択した入力によって、下に表示されるダイアログの1つが画面上をスクロールし続けます。

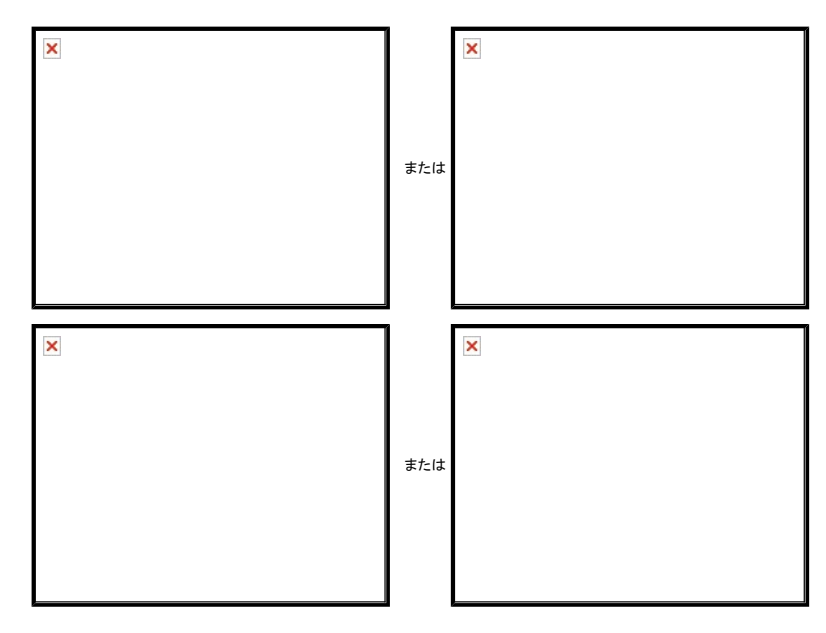

ビデオ・ケーブルが外されているか、または破損している場合、通常システムの運転中、このボックスが表示されます。

4. モニターの電源をオフにして、ビデオ・ケーブルを再接続し、次にコンピュータとモニター両方の電源をオンにします。

前の手順を行った後もモニター・スクリーンに何も表示されない場合、ビデオ・コントローラおよびコンピュータ・システム、およびモニターが適切に機能していることをチェックしてください。

#### **OSD**警告メッセージ

次の警告メッセージのうち1つが、スクリーンに表示され、モニターが同期していないことを表します。

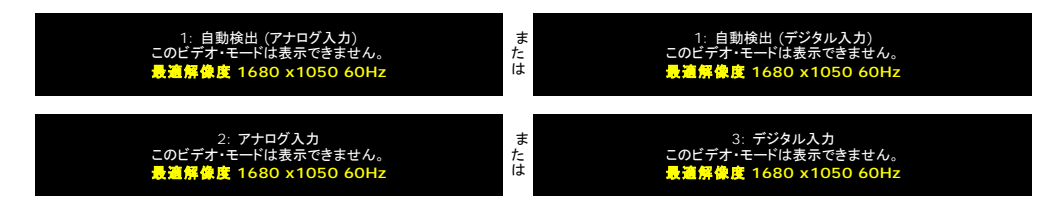

<span id="page-33-0"></span>これは、モニターがコンピュータから受信している信号と同期できないことを意味します。信号が、モニターが使用するには高すぎるか、または低すぎます。 このモニターが使用できる水平および垂直周<br>波数幅については、<u>モニター仕様</u> を参照してください。推奨モードは、1680 X 1050 @ 60Hzです。

警告メッセージが何も表示されないことがありますが、スクリーンには何も表示されません。 これは、モニターがコンピュータに同期していないか、またはモニターが電源セーブ・モードになっているかを<br>表しています。

## <span id="page-33-1"></span>全般問題

次の表には、考えられるモニターに関する全般的な問題情報が記載されています。

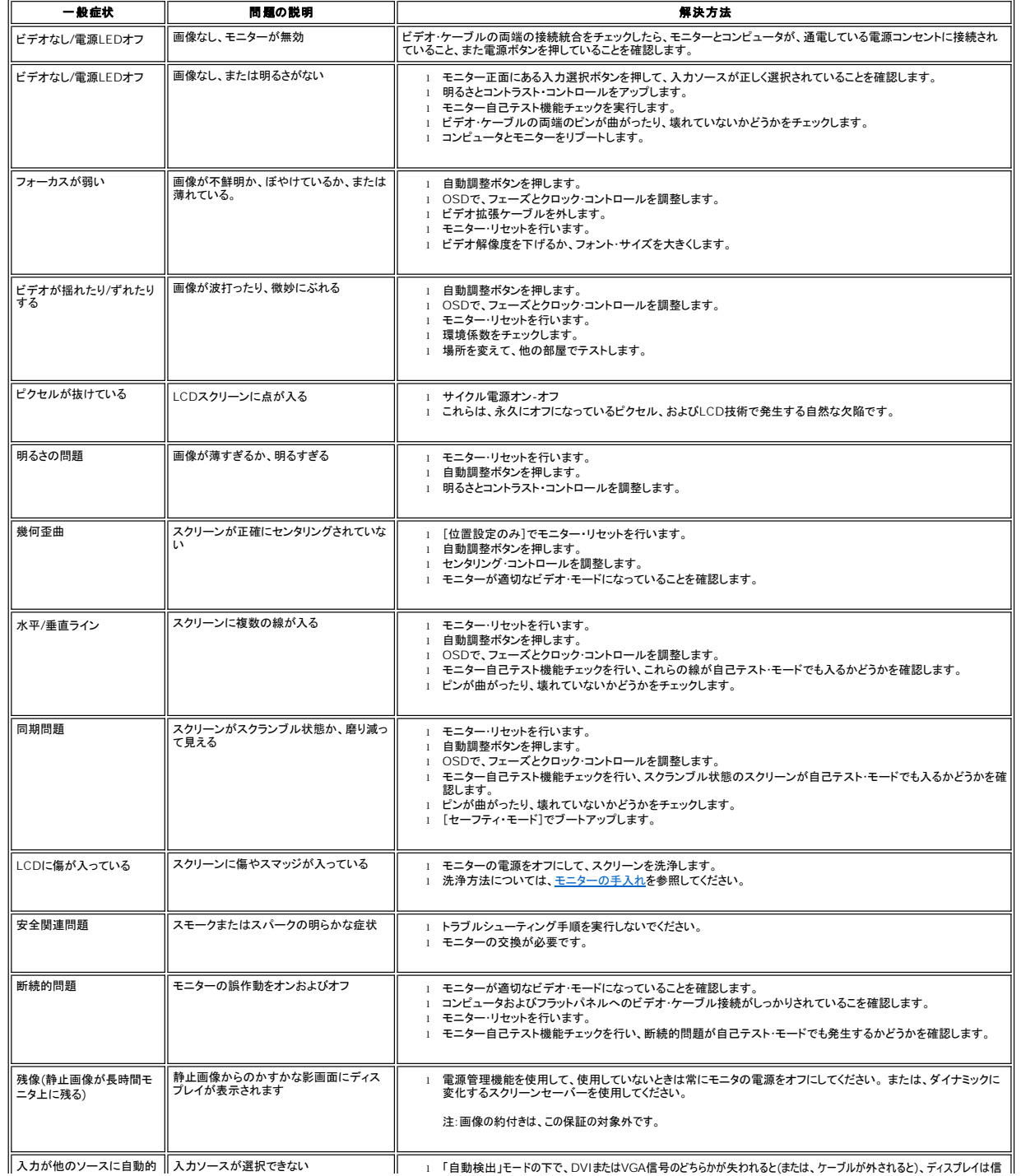

 $\mathbb I$ 

#### <span id="page-34-1"></span><span id="page-34-0"></span>製品別の問題

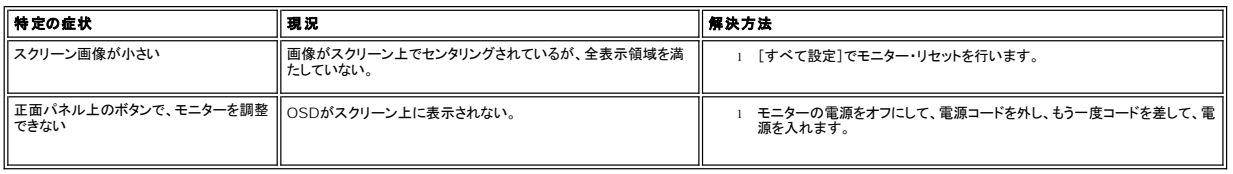

#### <span id="page-34-2"></span>サウンドバーに関するトラブルシューティング

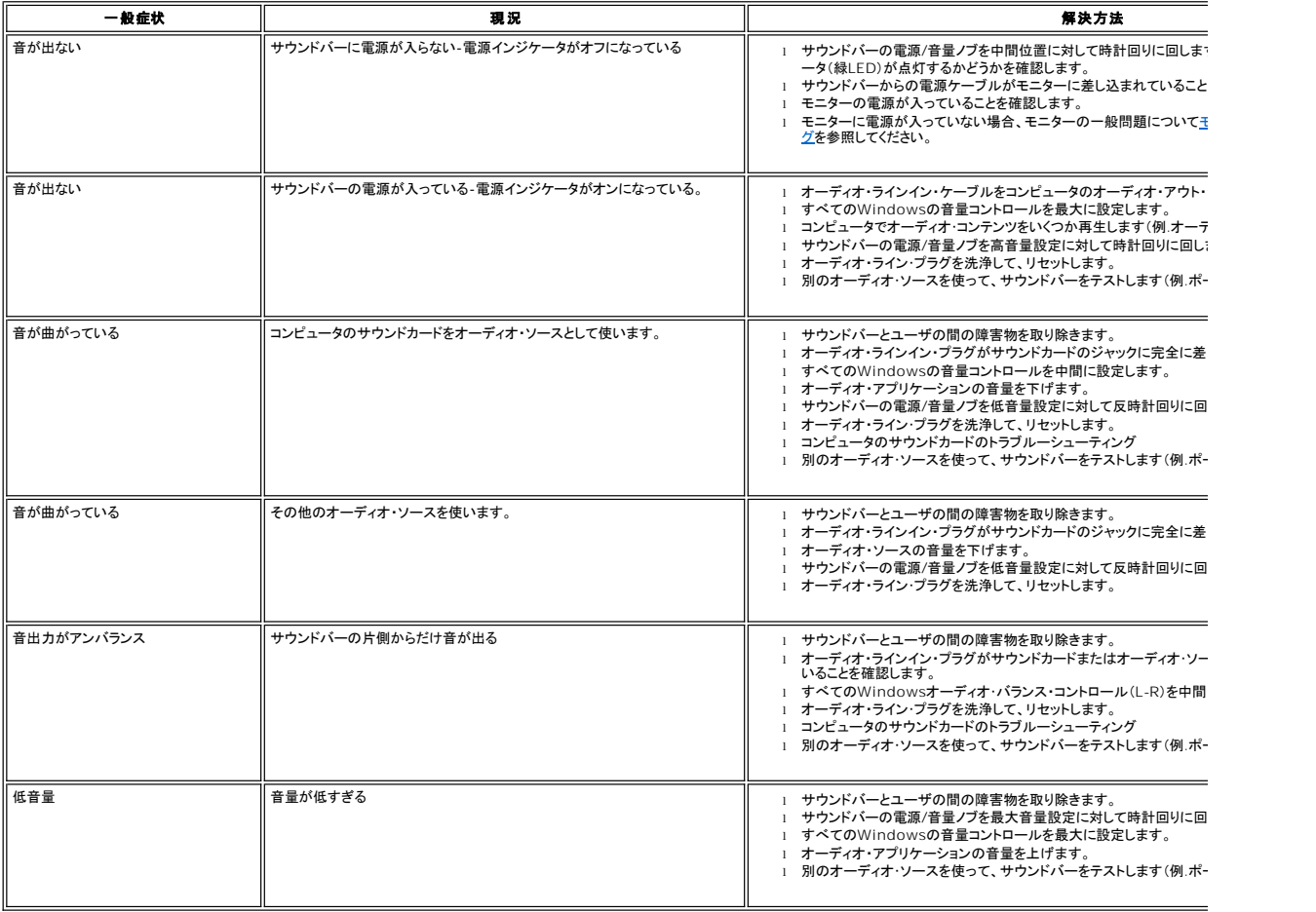

[目次ページに戻る](file:///C:/data/Monitors/E228WFP/Ja/ug/index.htm)

<span id="page-35-0"></span>[目次ページに戻る](file:///C:/data/Monitors/E228WFP/Ja/ug/index.htm)

### モニター・スタンドを使う

**Dell™ E228WFP**フラットパネルモニターユーザーズガイド

- [スタンドを取り付ける](#page-35-1)
- [ケーブルを調整する](#page-35-2)
- **[チルトの使用](#page-35-3)**
- [スタンドを取り外す](#page-36-1)

#### <span id="page-35-1"></span>スタンドを取り付ける

メモ: モニタはスタンドを取り外して工場から出荷されます。

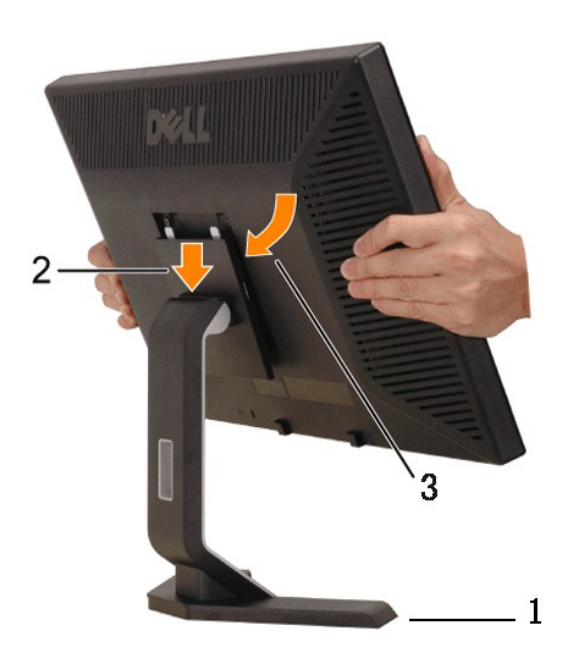

- 
- 1. 平らな面にスタンドを置きます。<br>2. スタンド上部の2つの爪の上にモニタ背部の溝を合わせます。<br>3. モニタの取り付け部分がスタンドにしっかりロックされるようにモニタをおろします。

<span id="page-35-2"></span>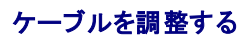

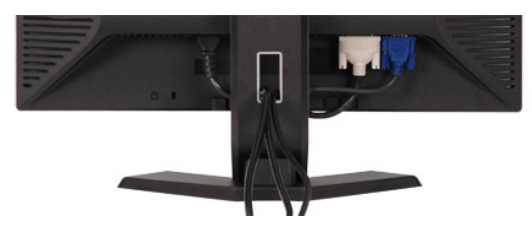

モニタおよびコンピュータに必要なケーブルすべてを取り付けた後、(ケーブルの取り付けについては、<u>モニタを接続する</u> を参照してください) 上記のとおり、ケーブル管理ホールを使って、すべてのケー<br>ブルを適切に調整します。

#### <span id="page-35-3"></span>チルトの使用

付属の台を使えば、モニタをもっとも見やすい角度に調整できます。

<span id="page-36-0"></span>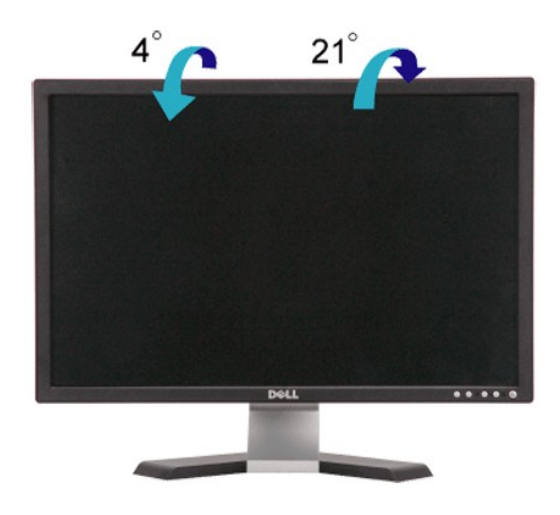

## <span id="page-36-1"></span>スタンドを取り外す

モニタのパネルを柔らかい布やクッションの上に置き、LCDの取り外しボタンを押しながらスタンドを取り外します。

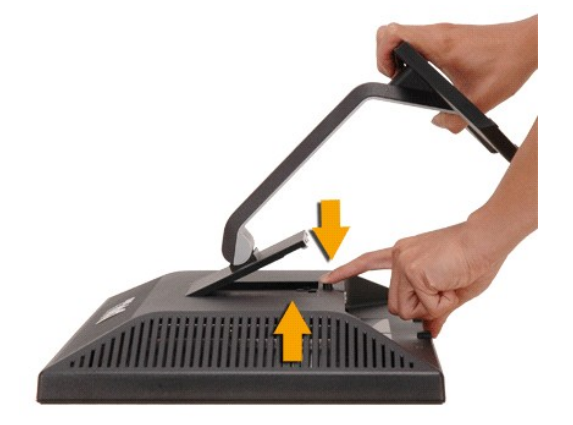

メモ: スタンドを外すときにLCDスクリーンが傷つかないように、モニタは必ずきれいな面の上に置いてください。

日次ページに戻る